# Inhalt:

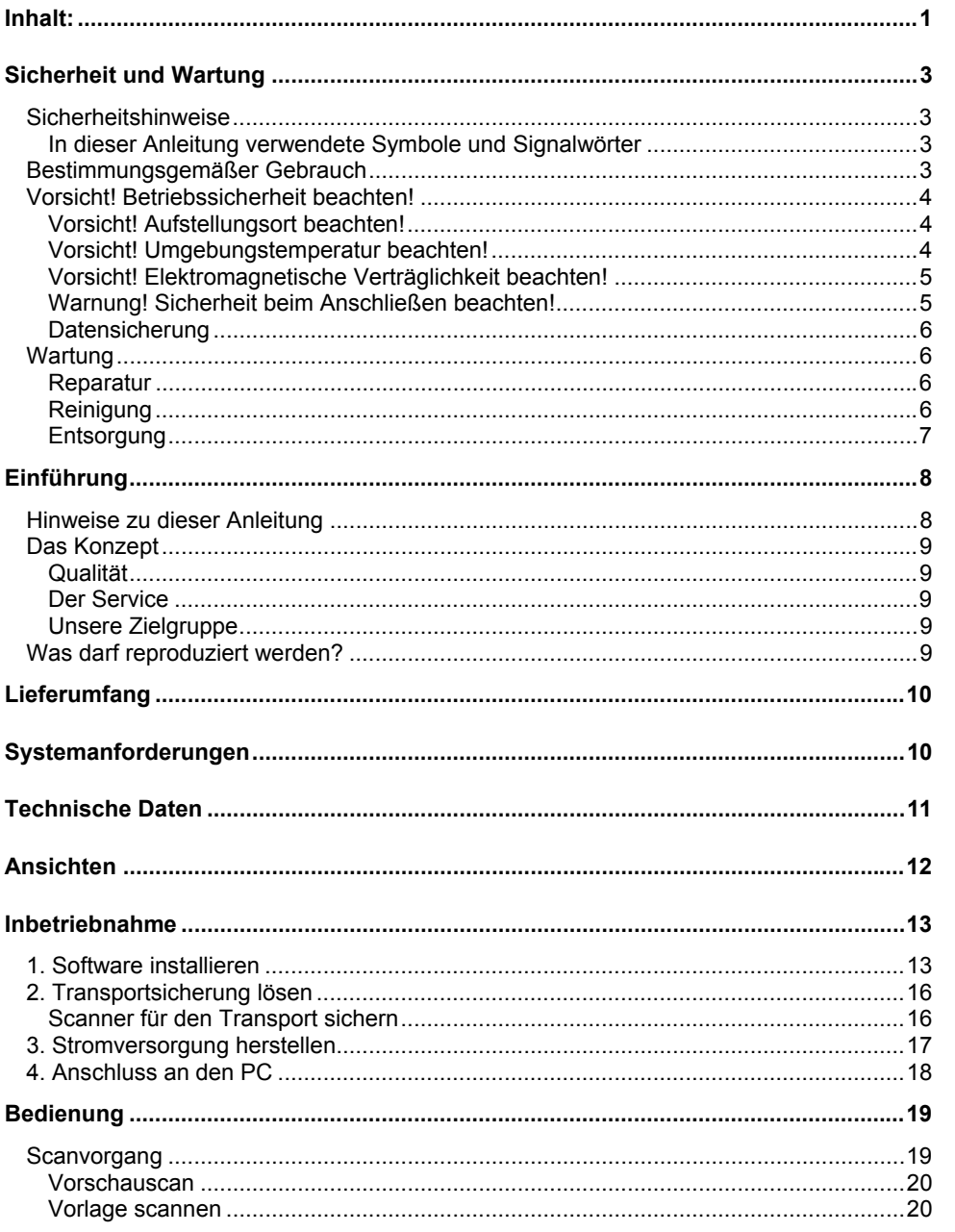

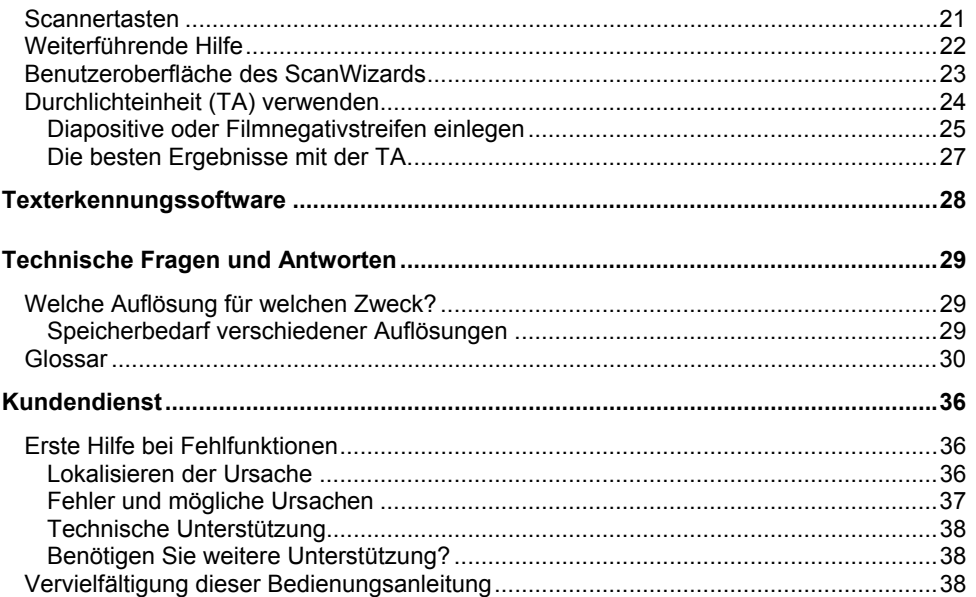

Copyright © 2009, 03/2010 Alle Rechte vorbehalten. Diese Bedienungsanleitung ist urheberrechtlich geschützt. Das Copyright liegt bei der Firma **MEDION®** . Warenzeichen: **MS-DOS**® und **Windows**® sind eingetragene Warenzeichen der Fa. **Microsoft®** . Andere Warenzeichen sind Eigentum ihrer jeweiligen Besitzer.

**Technische und optische Änderungen sowie Druckfehler vorbehalten.**

2 Inhalt:

# **Sicherheit und Wartung**

# **Sicherheitshinweise**

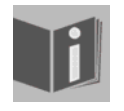

Lesen Sie dieses Kapitel sowie die gesamte Bedienungsanleitung aufmerksam durch und befolgen Sie alle aufgeführten Hinweise. So gewährleisten Sie einen zuverlässigen Betrieb und eine lange Lebenserwartung Ihres Flachbettscanners. Halten Sie diese Anleitung stets griffbereit in der Nähe Ihres Flachbettscanners.

Bewahren Sie die Bedienungsanleitung gut auf, um sie bei einer Veräußerung des Flachbettscanners dem neuen Besitzer weitergeben zu können.

Magyra

### **In dieser Anleitung verwendete Symbole und Signalwörter**

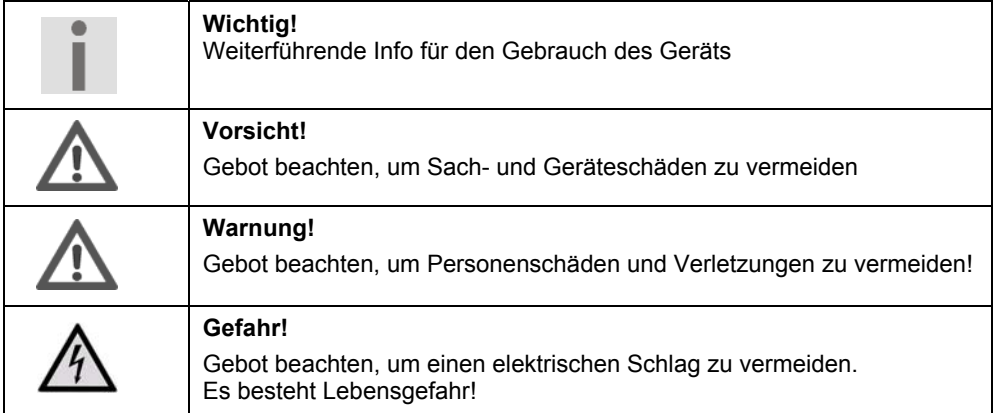

# **Bestimmungsgemäßer Gebrauch**

Dieser Flachbettscanner dient dem Scannen von Bildern und Dokumenten mit einer maximalen Abmessung von 216 x 297 mm (A4/Letter). Unter Verwendung der Durchlichteinheit können Sie auch Filmstreifen im 35 mm Kleinbildformat bzw. glaslose Diarahmen im Format 50 x 50 x 2,6 mm scannen.

Dieses Gerät ist ausschließlich für den privaten Gebrauch und nicht für gewerbliche Zwecke geeignet.

Sicherheit und Wartung 3

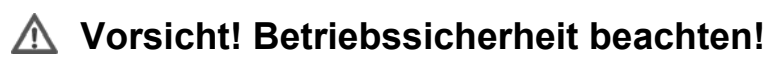

- **Öffnen Sie niemals das Gehäuse** des Flachbettscanners. Dies könnte zu einem elektrischen Kurzschluss oder gar zu Feuer führen, was die Beschädigung Ihres Flachbettscanners zur Folge hat. Nehmen Sie keine eigenmächtigen Umbauten am Gerät vor!
- Schlitze und Öffnungen des Flachbettscanners dienen der Belüftung. **Decken Sie diese Öffnungen nicht ab**, da es sonst zu Überhitzung kommen könnte.
- Führen Sie **keine Gegenstände durch die Schlitze und Öffnungen** ins Innere des Flachbettscanners. Dies könnte zu einem elektrischen Kurzschluss oder gar zu Feuer führen, was die Beschädigung Ihres Flachbettscanners zur Folge hat.
- Das Gerät ist nicht dafür bestimmt, durch Personen (einschließlich Kinder) mit eingeschränkten physischen, sensorischen oder geistigen Fähigkeiten oder mangels Erfahrung und/oder mangels Wissen benutzt zu werden, es sei denn, sie werden durch eine für ihre Sicherheit zuständige Person beaufsichtigt oder erhielten von ihr Anweisungen, wie das Gerät zu benutzen ist. Kinder sollten beaufsichtigt werden, um sicherzustellen, dass sie nicht mit dem Gerät spielen.
- Halten Sie das Verpackungsmaterial, wie z.B. **Folien von Kindern fern**. Bei Missbrauch könnte **Erstickungsgefahr** bestehen.
- Neue Geräte können in den ersten Betriebsstunden einen typischen, unvermeidlichen aber völlig ungefährlichen Geruch abgeben, der im Laufe der Zeit immer mehr abnimmt.

Um der Geruchsbildung entgegenzuwirken, empfehlen wir Ihnen, den Raum regelmäßig zu lüften. Wir haben bei der Entwicklung dieses Produktes Sorge dafür getragen, dass geltende Grenzwerte deutlich unterschritten werden.

# **Vorsicht! Aufstellungsort beachten!**

- Halten Sie Ihren Flachbettscanner und alle angeschlossenen Geräte von Feuchtigkeit fern und vermeiden Sie Staub, Hitze und direkte Sonneneinstrahlung, um Betriebsstörungen zu vermeiden. Betreiben Sie den Scanner nicht im Freien.
- Stellen und betreiben Sie alle Komponenten auf einer stabilen, ebenen und vibrationsfreien Unterlage, um Stürze des Flachbettscanners zu vermeiden.
- Setzen Sie das Gerät nicht Tropf- oder Spritzwasser aus und stellen Sie keine mit Flüssigkeit gefüllten Gefäße – wie z. B. Vasen – auf das Gerät. Eindringende Flüssigkeit kann die elektrische Sicherheit beeinträchtigen.
- Sorgen Sie für eine geeignete Umgebungstemperatur.

# **Vorsicht! Umgebungstemperatur beachten!**

 Der Flachbettscanner kann bei einer Umgebungstemperatur von 10° C bis 40° C und bei einer relativen Luftfeuchtigkeit von 35% - 80% (nicht kondensierend) betrieben werden.

 Im ausgeschalteten Zustand kann der Flachbettscanner gelagert werden bei - 10° C bis 60° C und bei einer relativen Luftfeuchtigkeit von 20% - 85% (nicht kondensierend).

> Warten Sie nach einem **Transport** des Flachbettscanners solange mit der Inbetriebnahme, bis das Gerät die Umgebungstemperatur angenommen hat. Bei großen Temperatur- oder Feuchtigkeitsschwankungen kann es durch Kondensation zur Feuchtigkeitsbildung innerhalb des Flachbettscanners kommen, die einen **elektrischen**

Magyra

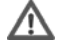

### **Vorsicht! Elektromagnetische Verträglichkeit beachten!**

- Der Flachbettscanner entspricht den Anforderungen der EMV- und Niederspannungsrichtlinie.
- Setzen Sie nur das **mitgelieferte** Netzteil ein.

**Gefahr! Beachten Sie:** 

**Kurzschluss** verursachen kann.

 Halten Sie mindestens einen Meter **Abstand von** hochfrequenten und magnetischen **Störquellen** (Fernsehgerät, Lautsprecherboxen, Mobiltelefon usw.), um Funktionsstörungen und Datenverlust zu vermeiden.

# **Warnung! Sicherheit beim Anschließen beachten!**

#### **Stromversorgung**

Öffnen Sie nicht das Gehäuse des Netzteils. Bei geöffnetem Gehäuse besteht **Lebensgefahr** durch elektrischen Schlag. Es enthält keine zu wartenden Teile.

- Die **Steckdose** muss sich in der Nähe des Gerätes befinden und **leicht zugänglich**  sein.
- Um die Stromversorgung zu Ihrem Gerät zu unterbrechen, ziehen Sie das Netzteil aus der Steckdose. Halten Sie beim Abziehen immer das Netzteil selbst fest. Ziehen Sie nie an der Leitung.
- Decken Sie das Netzteil nicht ab, um eine Beschädigung durch unzulässige Erwärmung zu vermeiden.
- Verwenden Sie das Netzteil nicht mehr, wenn das Gehäuse oder die Zuleitung zum Gerät beschädigt sind. Ersetzen Sie es durch ein Netzteil des gleichen Typs.
- Betreiben Sie das Netzteil nur an geerdeten Steckdosen mit **100-240V~**, **50/60 Hz**. Wenn Sie sich der Stromversorgung am Aufstellungsort nicht sicher sind, fragen Sie beim betreffenden Energieversorger nach.
- Verwenden Sie ausschließlich das mitgelieferte Netzteil (Modell: **HDAD-120015-3B**) sowie die Durchlichteinheit (TA) mit dem Scanner P91020 (MD91000).

Sicherheit und Wartung and Theorem 5

- Ziehen Sie den Netzadapter bei Nichtgebrauch aus der Steckdose oder benutzen Sie eine Master-/Slave-Stromleiste, um den Stromverbrauch bei ausgeschaltetem Zustand zu vermeiden.
- Wir empfehlen zur zusätzlichen Sicherheit die Verwendung eines **Überspannungsschutzes**, um Ihre Geräte vor Beschädigung durch **Spannungsspitzen** oder **Blitzschlag** aus dem Stromnetz zu schützen.

Beachten Sie nachfolgende Hinweise, um Ihren Flachbettscanner ordnungsgemäß anzuschließen:

- Verlegen Sie die Kabel so, dass niemand darauf treten oder darüber **stolpern** kann.
- Stellen Sie keine Gegenstände auf die Kabel, da diese sonst **beschädigt** werden könnten.
- Entriegeln Sie vor dem Betrieb die Transportsicherung und sichern Sie Ihr Gerät vor dem Transport .

#### **Datensicherung**

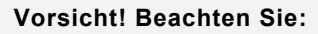

Machen Sie nach jeder Aktualisierung Ihrer Daten Sicherungskopien auf externe Speichermedien. Es bestehen **keine Regressansprüche** für verloren gegangene Daten bzw. für durch Datenverlust entstandene Folgeschäden.

# **Wartung**

### **Reparatur**

Bitte wenden Sie sich an unser Service Center, wenn Sie technische Probleme mit Ihrem Flachbettscanner haben.

Die Reparatur ist ausschließlich unseren autorisierten Servicepartnern vorbehalten. Unterbrechen Sie sofort die Stromzufuhr und wenden Sie sich an Ihren Kundendienst, wenn...

- Flüssigkeit ins Innere des Flachbettscanners gedrungen ist.
- der Flachbettscanner nicht ordnungsgemäß funktioniert.
- das Gerät gestürzt oder das Gehäuse beschädigt ist.

### **Reinigung**

- Achten Sie darauf, dass der Scanner, insbesondere die Glasscheibe, nicht verunreinigt wird.
- Reinigen Sie den Flachbettscanner mit einem angefeuchteten Tuch.
- Verwenden Sie keine Lösungsmittel, ätzende oder gasförmige Reinigungsmittel.
- Benutzen Sie für die Glasscheibe einen Glasreiniger.
- Staub kann die Lüftungsöffnungen verschließen, was zu Überhitzung und Fehlfunktionen führen kann. Vergewissern Sie sich in regelmäßigen Abständen (ca. alle 3 Monate) darüber, dass die Lüftungsöffnungen eine ausreichende Luftzirkulation gewährleisten. Benutzen Sie einen Staubsauger, um die Lüftungsöffnungen von Staub zu befreien.

#### **Entsorgung**

Gerät

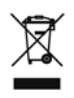

Werfen Sie das Gerät am Ende seiner Lebenszeit keinesfalls in den normalen Hausmüll. Informationen zu Möglichkeiten einer umweltgerechten Entsorgung erhalten Sie bei Ihrem regionalen Entsorgungsbetrieb oder Ihrer kommunalen Verwaltung.

#### Verpackung

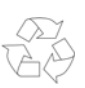

Ihr Gerät befindet sich zum Schutz vor Transportschäden in einer Verpackung. Verpackungen sind aus Materialien hergestellt, die umweltschonend entsorgt und einem fachgerechten Recycling zugeführt werden können.

**Deutsch Deutsch** 

Sicherheit und Wartung 7

# **Einführung**

# **Hinweise zu dieser Anleitung**

Wir haben diese Anleitung so gegliedert, dass Sie jederzeit über das Inhaltsverzeichnis die benötigten Informationen themenbezogen nachlesen können.

Ein Stichwortverzeichnis (Index) finden Sie am Ende dieser Bedienungsanleitung.

Begriffe des Computerjargons zu übersetzen schafft oft Verwirrung, daher haben wir gebräuchliche Computerbegriffe beibehalten.

Sollten Ihnen einige Bezeichnungen nicht geläufig sein, schauen Sie bitte in den "Glossar" (Seite 30ff), um die genaue Bedeutung nachzulesen.

Zur Bedienung der Anwendungsprogramme und des Betriebssystems können Sie die **umfangreichen Hilfefunktionen** nutzen, die Ihnen die Programme mit einem Tastendruck (meist F1) bzw. Mausklick bieten.

Diese Hilfen werden Ihnen während der Nutzung des Betriebsystems Microsoft Windows® oder dem jeweiligen Anwendungsprogramm bereitgestellt.

# **Das Konzept**

#### **Qualität**

Wir haben bei der Wahl der Komponenten unser Augenmerk auf hohe Funktionalität, einfache Handhabung, Sicherheit und Zuverlässigkeit gelegt. Durch ein ausgewogenes Hardund Softwarekonzept können wir Ihnen einen zukunftsweisenden Flachbettscanner präsentieren, der Ihnen viel Freude bei der Arbeit und in der Freizeit bereiten wird.

#### **Der Service**

Durch individuelle Kundenbetreuung unterstützen wir Sie bei Ihrer täglichen Arbeit. Nehmen Sie mit uns Kontakt auf, wir freuen uns, Ihnen helfen zu dürfen. Sie finden in dieser Bedienungsanleitung ein gesondertes Kapitel zum Thema Kundendienst, beginnend auf Seite 36.

Wir bedanken uns für Ihr Vertrauen in unsere Produkte und freuen uns, Sie als neuen Kunden zu begrüßen.

### **Unsere Zielgruppe**

Diese Anleitung richtet sich an Erstanwender sowie an fortgeschrittene Benutzer. Ungeachtet der möglichen professionellen Nutzung, ist der Flachbettscanner für den Betrieb in einem Privathaushalt konzipiert. Die vielfältigen Anwendungsmöglichkeiten stehen der ganzen Familie zur Verfügung.

# **Was darf reproduziert werden?**

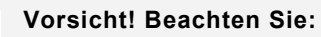

Sofern Sie nicht das Copyright (Urheberrecht) oder die Genehmigung des Inhabers des Copyrights besitzen, kann die unberechtigte Reproduktion (z. B. von Banknoten) einen Verstoß gegen nationales oder internationales Recht darstellen und schwerwiegende Strafen nach sich ziehen. Bitte lassen Sie sich ggf. von Ihrem Rechtsbeistand beraten.

# **Lieferumfang**

Bitte überprüfen Sie die Vollständigkeit der Lieferung und benachrichtigen Sie uns bitte **innerhalb von 14 Tagen nach dem Kauf**, falls die Lieferung nicht komplett ist. Mit dem von Ihnen erworbenen Paket haben Sie erhalten:

- USB Flachbettscanner
- Durchlichteinheit (TA)
- USB Anschlusskabel
- Netzteil (Typ: **HDAD-120015-3B**)
- Installations- und Anwendungssoftware
- Dokumentation

# **Systemanforderungen**

- **Betriebssystem** Windows® XP/Vista/ Windows 7
- **USB-Anschluss** USB 2.0 empfohlen
- **Installation** CD-/DVD-Laufwerk
- **Anschluss** USB Schnittstelle

# **Technische Daten**

#### **Scanner**

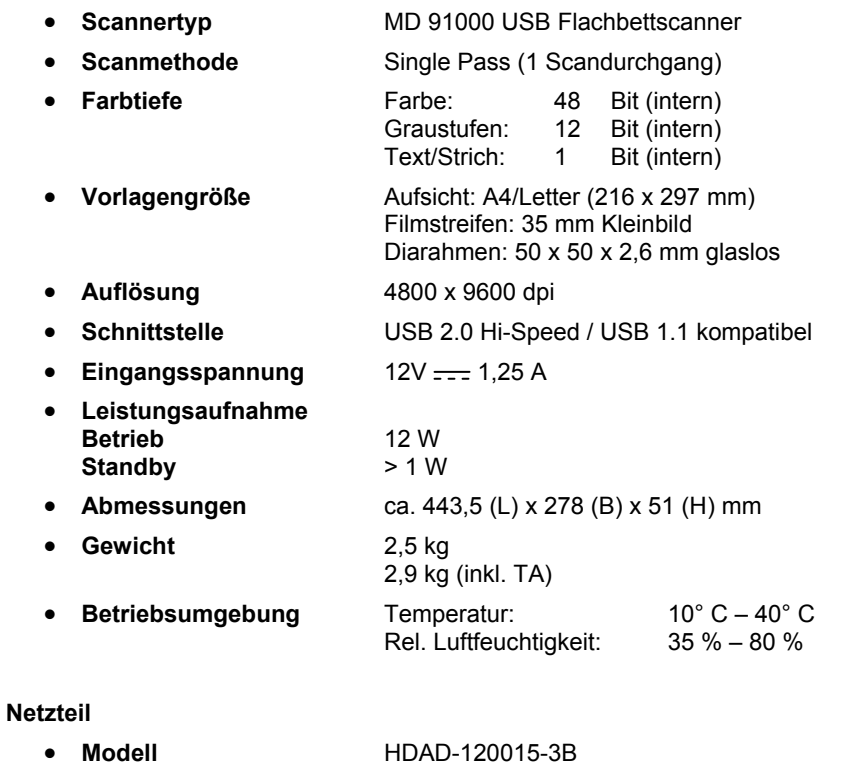

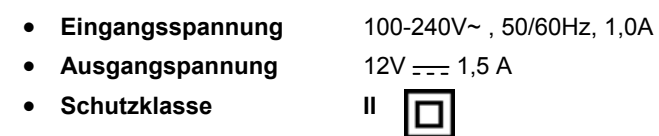

Dieses Gerät erfüllt die grundlegenden Anforderungen und relevanten Vorschriften der Öko-Design Richtlinie 2009/125/EG (Verordnung 1275/2008).

Technische Daten 11

# **Ansichten**

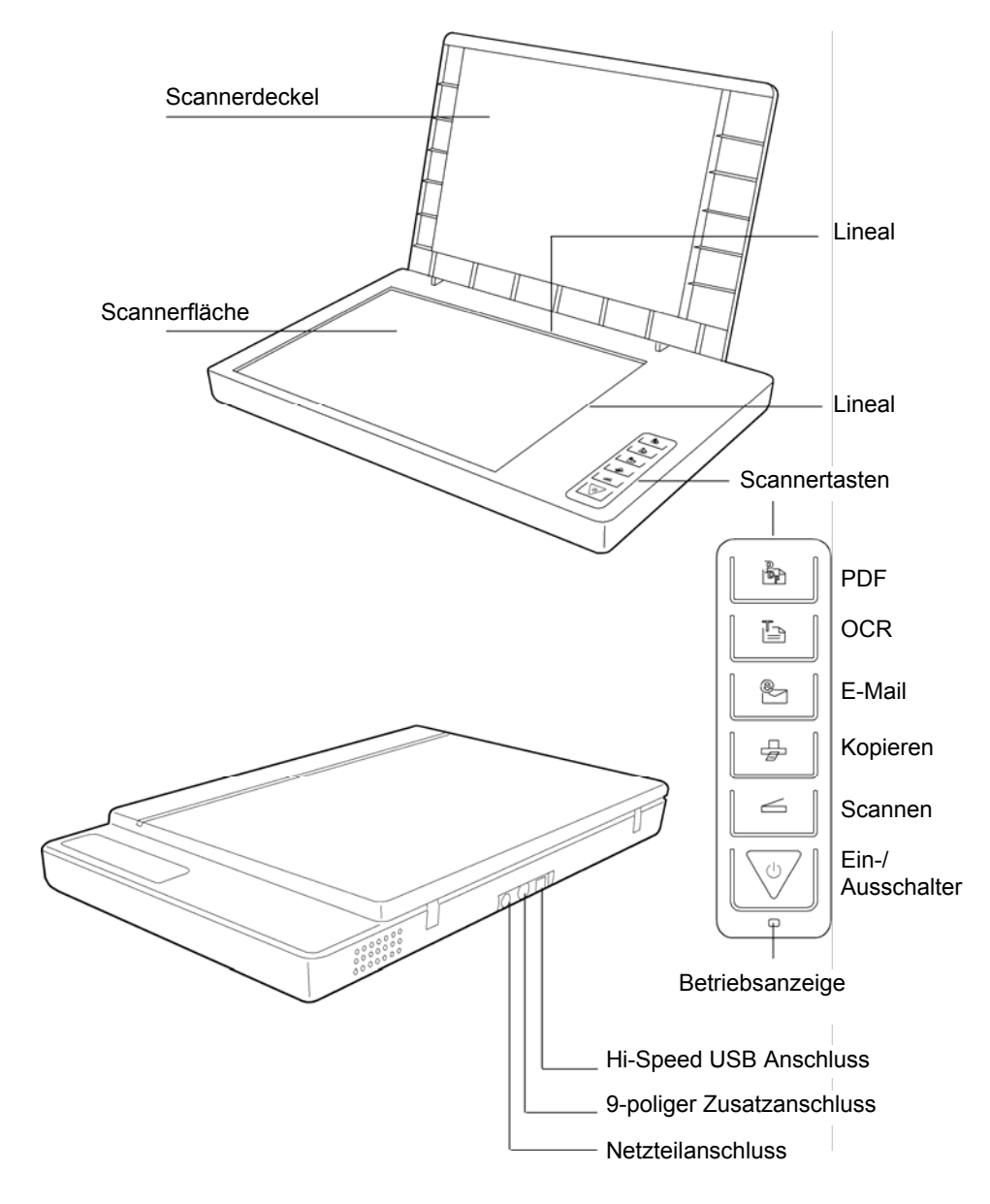

12 Ansichten

# **Inbetriebnahme**

# **1. Software installieren**

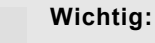

Bevor Sie den Scanner anschließen, müssen Sie **erst** die erforderliche Software (Treiber und Bildbearbeitung) installieren.

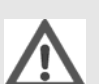

 $\bullet$ 

 $\bullet$ 

#### **Vorsicht!**

Bei der Installation von Programmen oder Treibern können wichtige Dateien überschrieben und verändert werden. Um bei eventuellen Problemen nach der Installation auf die Originaldateien zugreifen zu können, sollten Sie vor der Installation eine Sicherung Ihres Festplatteninhaltes erstellen.

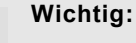

Bitte installieren Sie den Adobe® Acrobat® Reader nicht, wenn dieser bereits auf Ihrem Computer installiert ist, um Versionskonflikte zu vermeiden. Wählen Sie die benut-

1. Legen Sie zuerst die mitgelieferte "Driver + Application" - Disc ein. Die Installation startet automatisch.

zerdefinierte Installation.

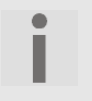

**Wichtig!** Sollte der automatische Start nicht funktionieren, ist wahrscheinlich die sog. "**Autorun**"- Funktion deaktiviert.

Manuelle Installation ohne die Autorun-Funktion:

- 1. Öffnen Sie das "**Startmenü**" und wählen Sie den Eintrag "**Ausführen**" aus.
- 2. Geben Sie nun den Laufwerksbuchstaben des CD-ROM-Laufwerkes ein, gefolgt von einem Doppelpunkt und dem Programmnamen "CDSETUP".
- 3. Bestätigen Sie mit einem Klick auf "OK".

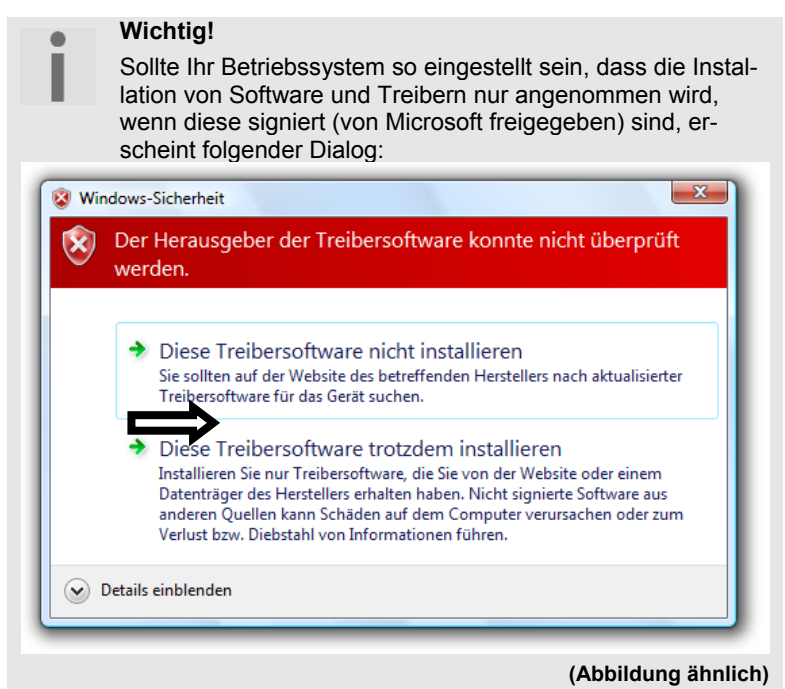

Klicken Sie zur Installation der Treiber auf "**Diese Treibersoftware trotzdem installieren**".

- 2. Wählen Sie mit der Maus die Sprache aus, in der Sie die Software installieren möchten. Mit "Exit" brechen Sie die Installation ab.
- 3. Anschließend erscheint ein Fenster zur Softwareinstallation:

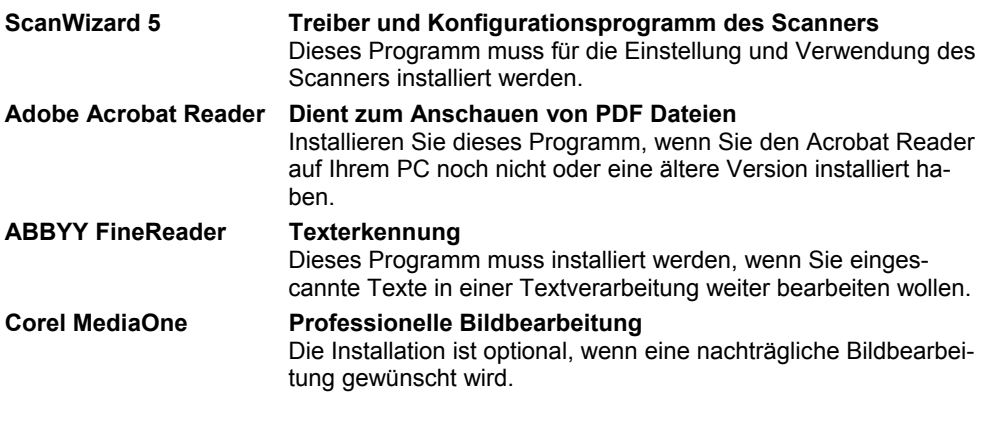

• Installieren Sie zuerst den ScanWizard und anschließend die von Ihnen gewünschte Software.

- Beachten Sie die Bildschirminformationen während der Installation. Bestätigen Sie die jeweiligen Lizenzbedingungen und setzen Sie die Installation mit **Weiter** fort.
- Wenn Sie sich nicht genau in der Dateistruktur Ihres PC auskennen, empfehlen wir Ihnen, den vorgeschlagenen Speicherort für die Programme zu übernehmen.
- Für die installierten Programme werden Programmsymbole (außer ABBYY FineReader) auf dem Desktop abgelegt, mit denen die Programme gestartet werden können. Der ABBYY FineReader wird automatisch vom ScanWizard gestartet.

Folgende Programme finden Sie auf der zweiten Disc:

#### **Corel Draw 3 Essentials Programmpaket zur professionellen Bildbearbeitung**

Die Installation ist optional, wenn Software zur Grafik- und Bildbearbeitung gewünscht wird. Das Paket enthält die Programme Corel Draw Essentials 3 und Corel PHOTO-PAINT Essentials 3 sowie die dazugehörigen Lernprogramme.

Die Seriennummern zur Installation lautet **EE03WRX-0028021-GZL** und ist auch auf der CD zu finden.

4. Starten Sie nach der Installation Ihren Computer erneut, um den Vorgang abzuschließen.

Magyra

Inbetriebnahme 15

# **2. Transportsicherung lösen**

1. Drehen Sie den ausgeschalteten Scanner auf die Seite, und suchen Sie den Sicherungsschalter an der Unterseite des Scanners:

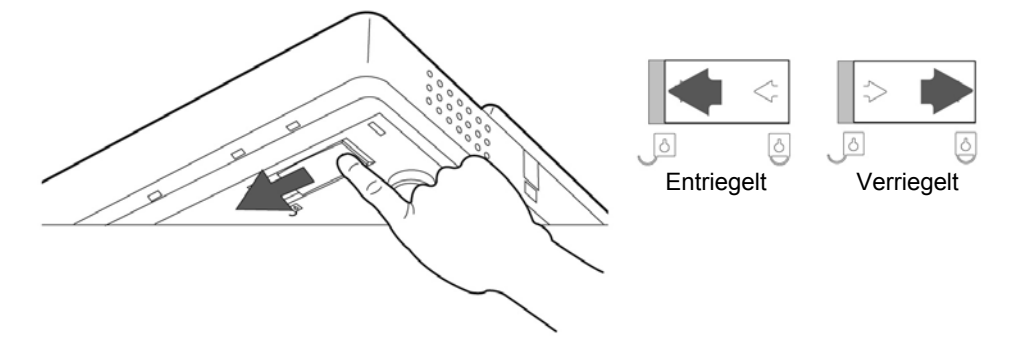

- 2. Schieben Sie den Sicherungsschalter auf die oben abgebildete Position, so dass das Symbol auf **Entriegelt** steht.
- 3. Drehen Sie den Flachbettscanner wieder vorsichtig um und vermeiden Sie Erschütterungen des Gerätes.

#### **Scanner für den Transport sichern**

Falls Sie den Scanner transportieren müssen, gehen Sie wie folgt vor:

- 1. Schalten Sie den Scanner aus, ziehen Sie das Netzteil aus der Steckdose und entfernen Sie alle Anschluss- und Stromversorgungskabel.
- 2. Falls die Durchlichteinheit montiert ist, entfernen Sie diese bevor Sie den Scanner sichern. Orientieren Sie sich an der entsprechenden Installationsanleitung (siehe Seiten 24 ff.).
- 3. Zur erneuten Verriegelung des Scanners heben Sie den Scanner wie oben beschrieben an.
- 4. Schieben Sie den nun sichtbaren Sicherungsschalter, so dass dieser auf das Symbol **Verriegelt** zeigt.
- 5. Transportieren Sie den Scanner möglichst in der originalen Verpackung.

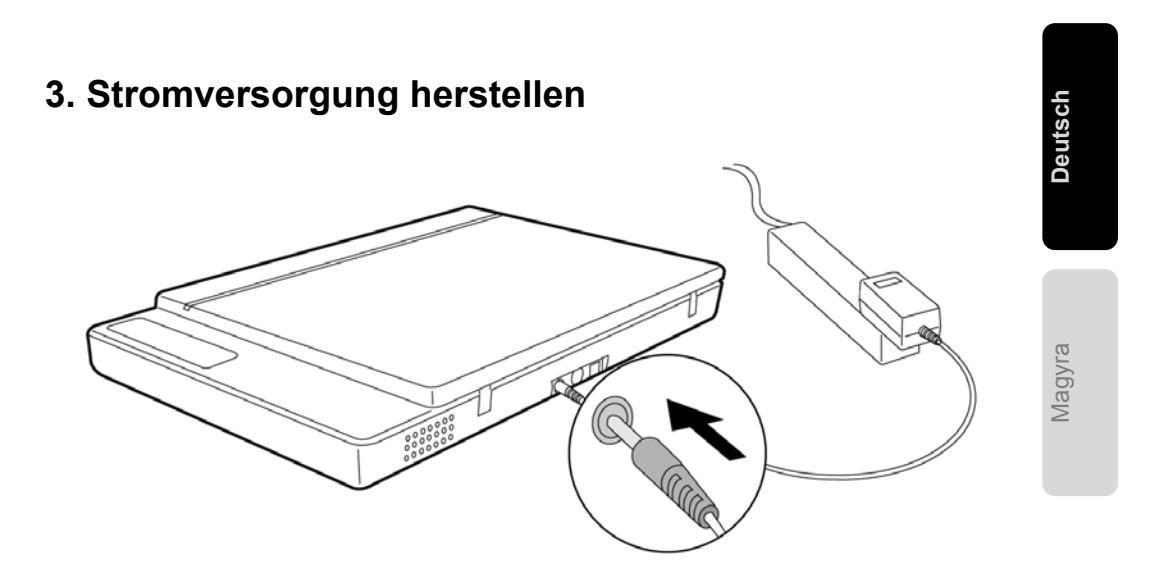

- 1. Beachten Sie die Hinweise im Kapitel "Sicherheit und Wartung" (siehe Seiten 3ff.).
- 2. Positionieren Sie den Rechner und den Scanner so, dass Sie bequem und sicher daran arbeiten können. Schließen Sie das mitgelieferte Netzteil an die Rückseite des Scanners an.
- 3. Schließen Sie das Netzteil an eine leicht erreichbare Steckdose an.

# **4. Anschluss an den PC**

So verbinden Sie Ihren Flachbettscanner mit dem Computer: Die Scannersoftware muss bereits installiert sein.

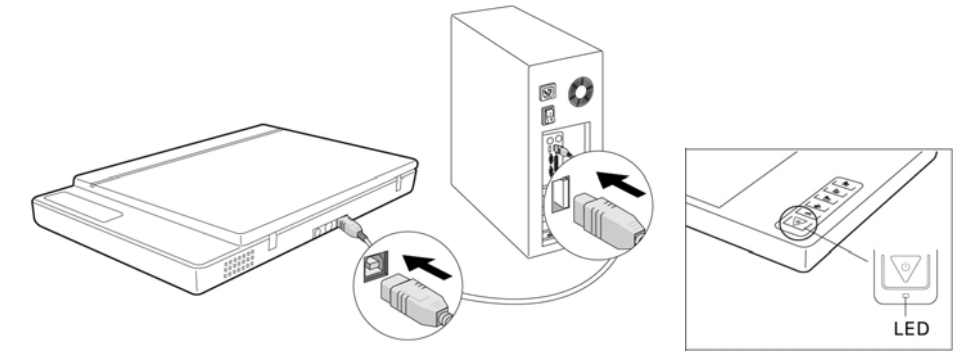

- 1. Schalten Sie den Computer und alle angeschlossenen Peripheriegeräte (Monitor, Drucker, Modem etc.) ein und warten Sie, bis das Betriebssystem vollständig gestartet ist.
- 2. Verbinden Sie das eine Ende des USB-Kabels mit einer freien USB-Anschlussbuchse Ihres Computers.
- 3. Verbinden Sie das andere Ende mit dem Scanner.
- 4. Schalten Sie das Gerät mit einem kurzen Druck auf den Ein-/Ausschalter ein. Das Gerät ist betriebsbereit, wenn die Betriebsanzeige dauerhaft aufleuchtet..
- 5. Der Scanner wird vom Betriebssystem erkannt und der Installationsvorgang abgeschlossen.
- 6. Zum Ausschalten des Scanners drücken Sie erneut den Ein-/Ausschalter.

#### **Wichtig!**

c

Sollte Ihr Betriebssystem so eingestellt sein, dass die Installation von Software/Treiber nur angenommen wird, wenn diese signiert (von Microsoft freigegeben) sind, erscheint ein entsprechender Dialog.

Der Wortlaut kann, je nach Betriebssystem, unterschiedlich sein. Bsp.: "Der zu installierende Treiber ... hat die Prüfung nicht bestanden ...".

Dies bedeutet nicht, dass der Treiber fehlerhaft ist, sondern verweist nur auf die nicht vorhandene Microsoft-Signatur. Sie können diesen Hinweis übergehen. Klicken Sie zur Installation der Treiber auf "**Weiter**".

# **Bedienung**

Ist die Softwareinstallation abgeschlossen, finden Sie neue Programmgruppen mit diversen Programmen, Hilfsdateien und elektronischen Handbüchern auf Ihrem Computer.

# **Scanvorgang**

- 1. Öffnen Sie die Scannerabdeckung.
- 2. Legen Sie das zu scannende Dokument auf das Scannerglas. Die Oberkante der Vorlage muss zur **rechten Seite** des Scanners weisen, wobei die zu scannende Fläche nach **unten** weist. Achten Sie auch auf die Formatmarkierungen auf den beiden Linealen.

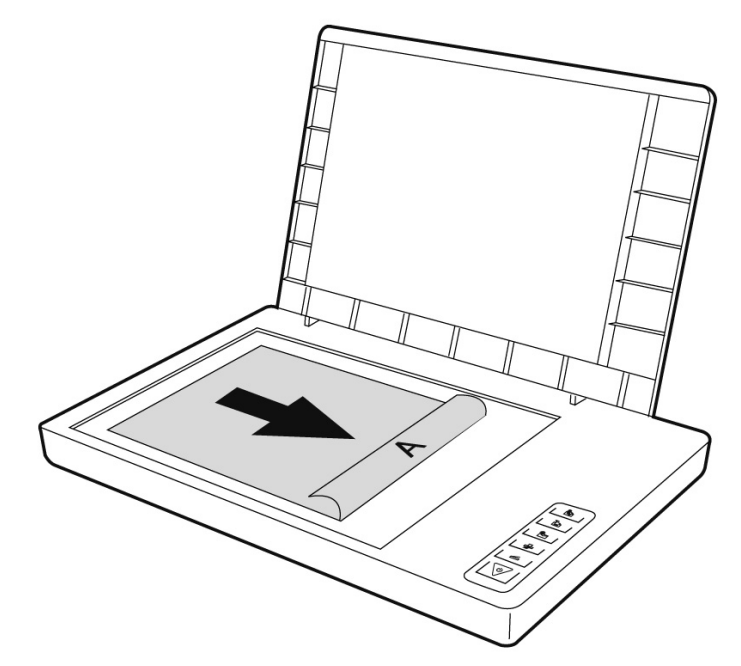

3. Schließen Sie die Scannerabdeckung.

Magyra

#### **Vorschauscan**

Mit dem Programm **ScanWizard** können Sie einstellen, mit welchen Parametern der Scanner Ihr Dokument einlesen soll.

In der Grundeinstellung wählt der Scanner die Einstellungen von **Original**, **Bildtyp** und **Verwendung** selbständig und liest von Ihrem Dokument automatisch eine "**schnelle Vorschau**" ein.

- 1. Starten Sie den ScanWizard indem Sie auf das Symbol **ScanWizard** doppelklicken. Sie können das Programm auch über **Start Programme** starten.
- 2. Der ScanWizard wird in der Standardeinstellung geöffnet und erstellt automatisch eine Vorschau der Scanvorlage.
- 3. Legen Sie über die folgenden Schaltflächen die Einstellungen wunschgemäß fest:

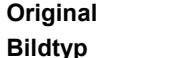

Legt die Kategorie des Originals fest (Scanvorlage). Legt das Ausgabeformat (den Bildtyp) fest (Farbe, Graustufen, Schwarzweiß, Webfarben\*).

 **Verwendung** Legt die Auflösung je nach Verwendungszweck fest.

**\***72 dpi für die Verwendung auf Internetseiten

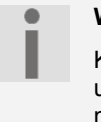

#### **Wichtig!**

Klicken Sie die Schaltflächen **Ausgabegröße**, **Einstellen** und **Zurücksetzen** an, um weitere Anpassungen vorzunehmen.

#### **Vorlage scannen**

- 1. Klicken Sie im ScanWizard die Schaltfläche **Scanziel**.
- 2. Geben Sie den Zielordner, einen Dateinamen und das Dateiformat an, und klicken Sie dann auf **Speichern**.

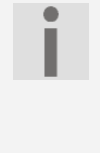

#### **Wichtig!**

Ist die Option "**Nach Speichern Bild an Programm weitergeben**" aktiviert, wird das gescannte Dokument zuerst gespeichert und dann automatisch an eine Bildbearbeitung, einen E-Mail-Editor oder einen Webbrowser weitergeleitet, je nach Angabe im Zielfeld.

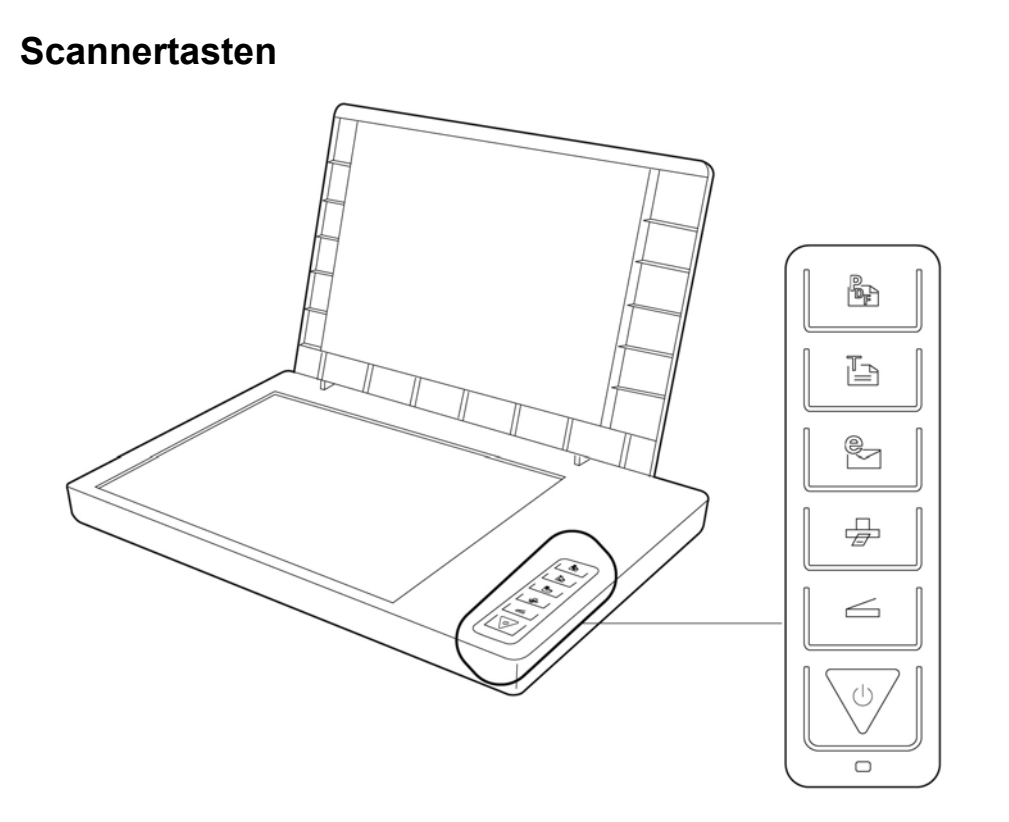

Magyra

Häufig benötigte Funktionen können Sie über die Scannertasten schnell und bequem aufrufen:

# **Scannen**

Liest Dokumente ein, die als Datei gespeichert oder mit dem Grafikprogramm bearbeitet werden können.

**Kopieren** 

Ċ

Leitet das eingescannte Dokument an Ihren angeschlossenen Drucker.

#### **Wichtig!**

Die Scannertasten sind vorkonfiguriert, müssen jedoch vor der ersten Verwendung an Ihre Hard- und Softwarekonfiguration angepasst werden.

Bedienung 21

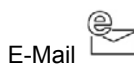

Leitet das eingescannte Dokument an Ihr E-Mail-Programm.

 $\overline{\mathbb{B}}$  ocr

Leitet das eingescannte Dokument zur weiteren Bearbeitung an Ihr Textverarbeitungsprogramm.

**PDF** 

Scannt das Dokument ein und speichert es im PDF Format ab.

Die Parameter einer jeden Taste können im Konfigurationsprogramm "Scanner Configura**tion**" eingestellt werden.

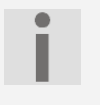

**Wichtig!** 

Sie müssen erst den ScanWizard beenden, bevor Sie das Konfigurationsprogramm starten.

Um das Konfigurationsprogramm "**Scanner Configuration**" zu starten, doppelklicken Sie das Programmsymbol auf dem Desktop oder starten Sie das Programm im entsprechenden Programmordner des Windowsmenüs.

Nach Anzeige des Konfigurationsprogramms klicken Sie auf eines der 6 Register und geben dann entsprechende Werte an. Detaillierte Informationen stehen in der Online-Hilfe des Programms zur Verfügung.

Mit "**Zurücksetzen**" können Sie die Ausgangswerte wieder herstellen.

# **Weiterführende Hilfe**

Wenn bei der Arbeit mit dem Scanner Schwierigkeiten auftreten, lesen Sie im Handbuch zu ScanWizard 5 nach, das Sie aus dem Hauptmenü der Installations-CD 1 oder in der Online-Hilfe aufrufen können.

Weitere Informationen zum Betrieb des Scanners und des ScanWizards sowie Tipps zur Fehlerbehebung finden Sie in der Readme-Datei im Programmordner ScanWizard\Help auf Ihrem PC.

Magyra

# **Benutzeroberfläche des ScanWizards**

Der ScanWizard bietet Ihnen zwei unterschiedliche Modi und somit zwei unterschiedliche Benutzeroberflächen an: Standard und Professionell.

Bei der ersten Inbetriebnahme wird immer der Standardmodus angezeigt.

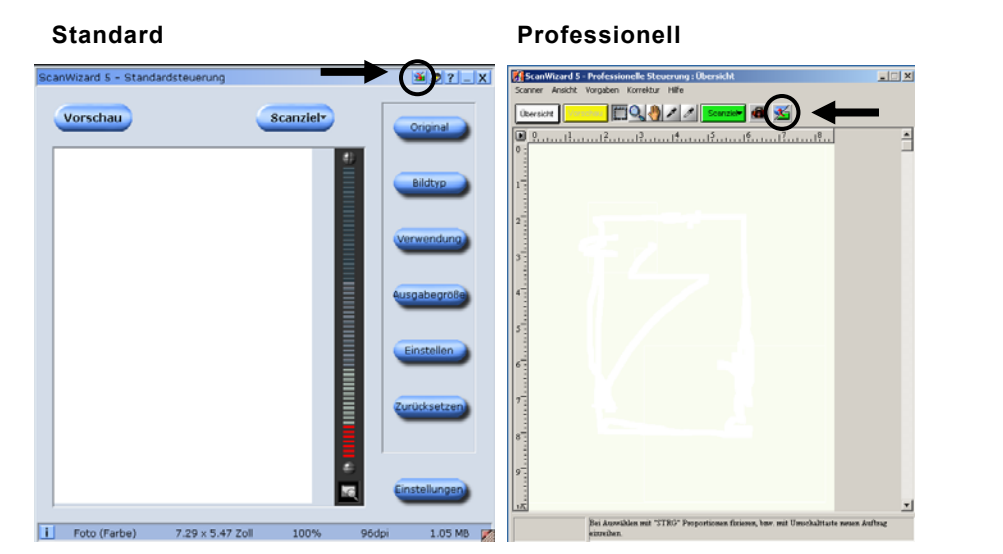

Gehen Sie wie folgt vor, um die Benutzeroberfläche von Standard auf Professionell umzustellen:

- 1. Klicken Sie in der Standardoberfläche auf das Umschaltsymbol **ZEU** rechts oben.
- 2. Ein Hinweisfenster wird geöffnet, was Sie darüber informiert, dass die Benutzeroberfläche umgestellt werden kann. Bestätigen Sie mit **OK**.
- 3. Die Professionelle Benutzeroberfläche wird angezeigt.
- 4. Möchten Sie von der Professionellen Benutzeroberfläche in die Standard Ansicht

wechseln, klicken Sie erneut auf das Umschaltsymbol **XI**, diesmal befindlich oben in der Symbolleiste.

- 5. Ein Hinweisfenster wird geöffnet, was Sie darüber informiert, dass die Benutzeroberfläche umgestellt werden kann. Bestätigen Sie mit **OK**.
- 6. Die Standardoberfläche wird erneut angezeigt.

Bedienung 23

# **Durchlichteinheit (TA) verwenden**

Die Durchlichteinheit ist ein auf Ihren Scanner zugeschnittenes Zubehör. Es macht den Scanner so vielseitig, dass Sie 35mm Diapositive und Fotonegative mit dem Gerät scannen können. Wir empfehlen dieses Zubehör zum Scannen von Dias und Negativen, die auf dem Bildschirm angezeigt werden oder keine hohe Auflösung benötigen.

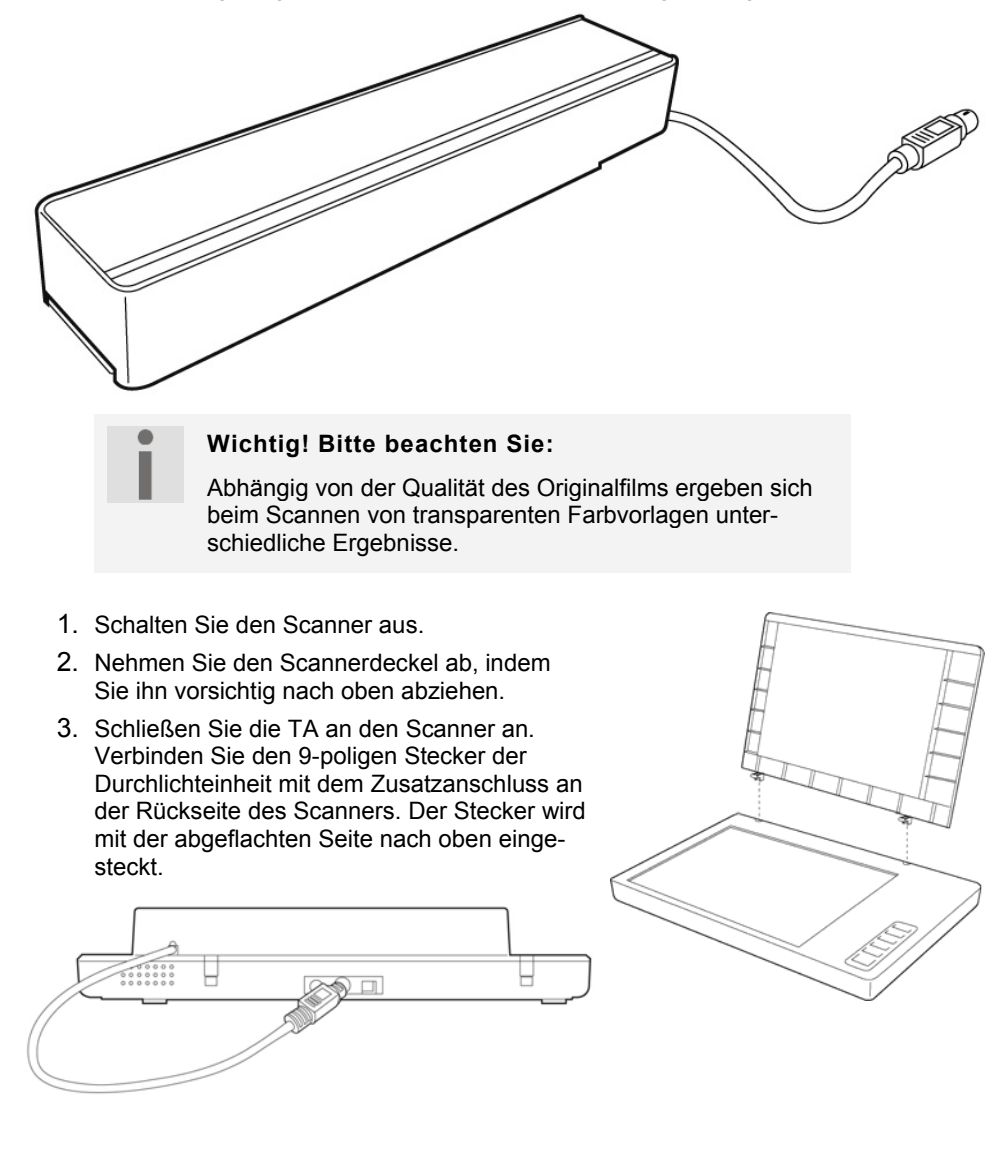

### **Diapositive oder Filmnegativstreifen einlegen**

4. Legen Sie die 35mm Dias mit der **Vorderseite nach oben** in die dafür vorgesehene Führung der TA.

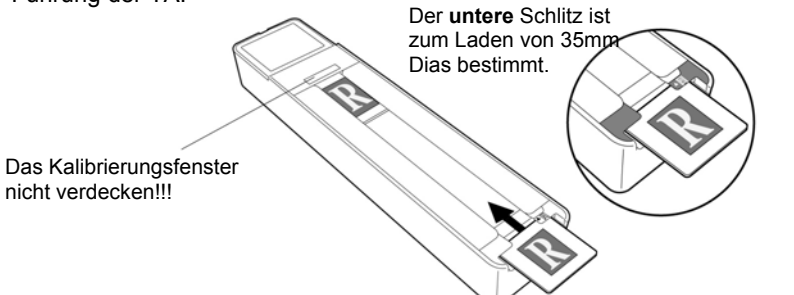

Magyra

Legen Sie den Filmnegativstreifen mit der **glänzenden Seite nach oben** in die dafür vorgesehene Führung der TA.

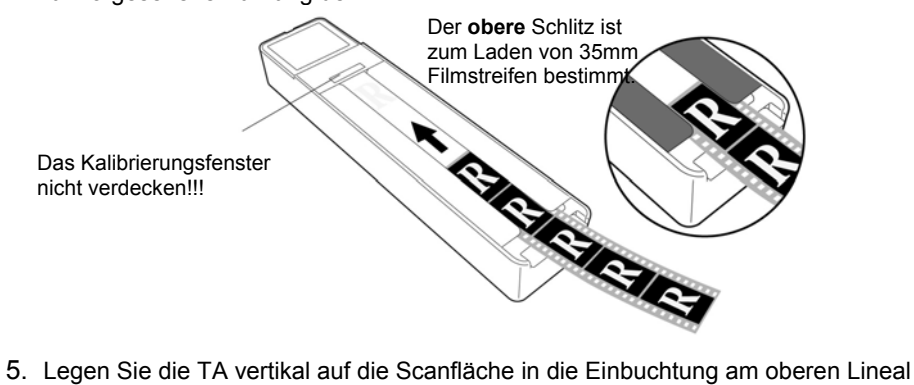

des Scanners.

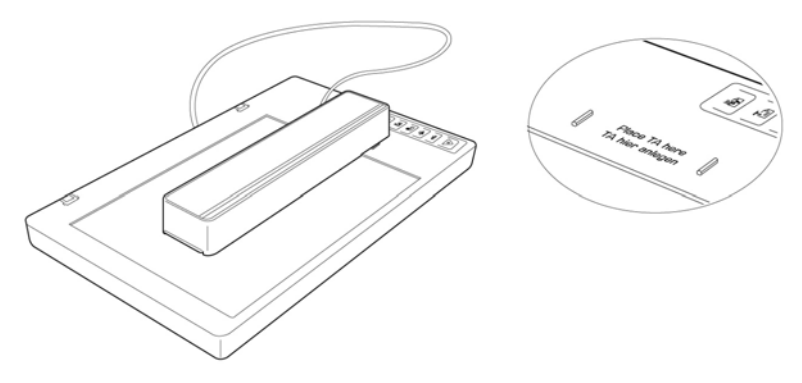

6. Schalten Sie den Scanner ein und doppelklicken Sie das Symbol **ScanWizard** auf Ihrem Desktop oder starten Sie den ScanWizard unter **Start Programme**.

Bedienung 25

7. Der ScanWizard wird in der Standardeinstellung geöffnet und erstellt automatisch eine Vorschau der Scanvorlage.

#### 8. **Wichtig!**

Wählen Sie unter der Option **Original/Film** die entsprechende Vorlage (Positiv oder Negativ) aus und starten Sie erneut einen Vorschauscan.

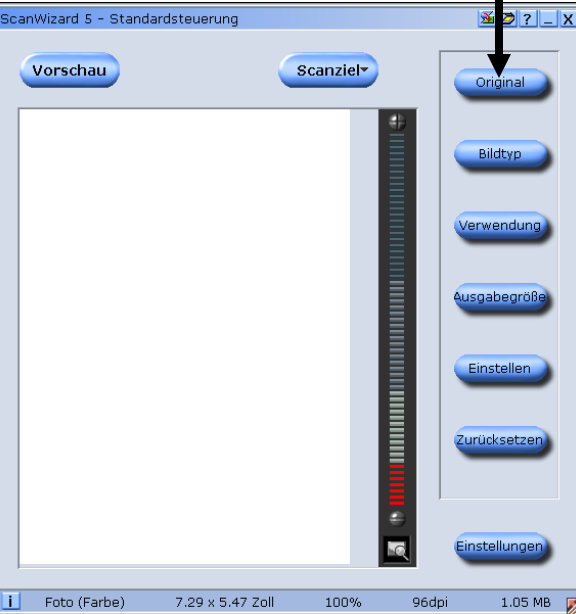

- 9. Wählen Sie abhängig von der Vorlage und/oder Verwendung den **Bildtyp** (Farbe/Graustufen) aus.
- 10.Stellen Sie unter **Verwendung** die gewünschte Scanauflösung ein. Beachten Sie dazu auch die Hinweise auf der nächsten Seite.
- 11. Klicken Sie im ScanWizard die Schaltfläche **Scanziel**.
- 12. Geben Sie den Zielordner, einen Dateinamen und das Dateiformat an, und klicken Sie dann auf **Speichern**.
- 13. Der Scanvorgang wird gestartet und die Vorlage wird unter dem ausgewählten Ordner gespeichert.

#### 14. **Wichtig!**

Stellen Sie nach Benutzung der TA die Vorlage unter Original wieder auf **Foto**, da das Nichtbefolgen sonst bei einem Neustart des ScanWizard Probleme hervorrufen könnte.

# **Die besten Ergebnisse mit der TA**

Um die besten Ergebnisse beim Scannen mit der TA zu erzielen, setzen Sie die Auflösung auf **mindestens 600 dpi** und die **Ausgabegröße/Skalierung auf 100%**. Weitere Informationen über das Einstellen dieser Werte in den ScanWizard-Modi **Standard** und **Professionell** finden Sie in den folgenden Abbildungen:

ScanWizard 5 - Standardsteuerung  $5771$ Vorschau Scanziel legion<sup>(</sup> Ń. ä L. .... annet i<br>Lidher file ē  $\overline{C}$ T Text (SW) 7.62 x 9.86 Zoll 100% 600dpi 3.23 MB

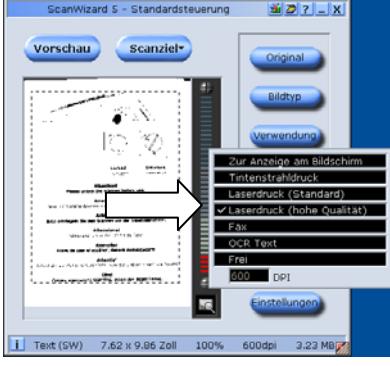

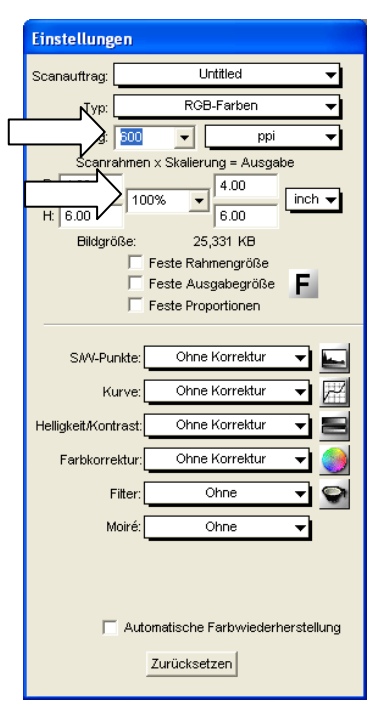

 **Standard: Professionell:** 

**Deutsch** 

**Deutsch** 

# **Texterkennungssoftware**

Wenn Sie einen Text einlesen möchten, der in einer Textverarbeitung weiterbearbeitet werden soll, brauchen Sie ein Texterkennungsprogramm (OCR-Software). Dieses mitgelieferte Programm versucht, alle sich im eingelesenen Dokument befindenden Buchstaben, Sonderzeichen und Ziffern zu erkennen.

Um einen höchstmöglichen Erkennungsgrad zu erreichen, bedient sich das Programm neuester OCR-Technologien sowie intelligenter Fehlerkorrektur.

Eine hohe Erkennungsrate ist abhängig von:

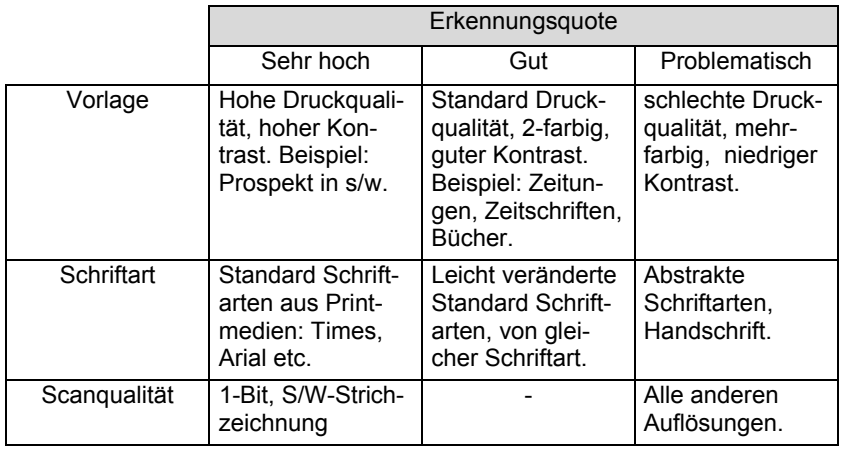

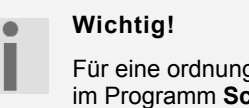

Für eine ordnungsgemäße Texterkennung ist wichtig, dass im Programm **Scanner Configuration**, Register OCR die richtige Vorlagensprache eingestellt ist. Die Voreinstellung ist Englisch. (siehe auch Seite 21)

28 Texterkennungssoftware

# **Technische Fragen und Antworten**

# **Welche Auflösung für welchen Zweck?**

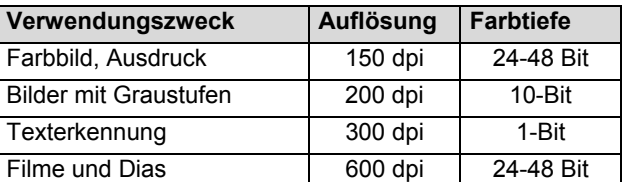

Für höhere Qualitätsanforderungen können höhere Werte eingestellt werden, die jedoch einen wesentlich höheren Speicherbedarf haben und den Scanvorgang verlangsamen. Texterkennung funktioniert mit den angegebenen Werten optimal.

#### **Speicherbedarf verschiedener Auflösungen**

Das Scannen einer Vorlage mit 10 x 10 cm Fläche belegt bei den gegebenen Auflösungen folgenden Speicher:

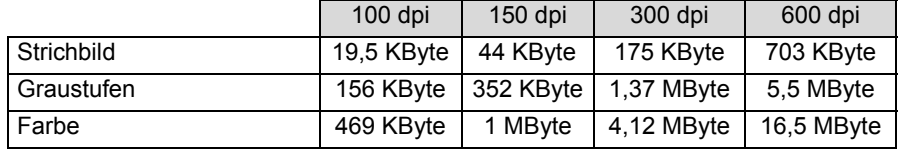

## **Glossar**

#### **Acrobat Reader**

Software von Adobe®, die PDF-Dateien anzeigt.

#### **Active Desktop**

Erweiterung der Windows® Benutzeroberfläche, bei der Internetinhalte dargestellt werden können.

#### **Auflösung**

Das Verhältnis der dargestellten Bildpunkte (Pixel) zur Fläche. Maßeinheit ist dpi.

#### **AVI**

**A**udio **V**ideo **I**nterleaved, ein von Microsoft eingeführter Standard für Audio- und Videodaten. Ein passender  $\rightarrow$  CODEC muss installiert sein.

#### **Backup**

Datensicherungsmaßnahme, auf die im Notfall zurückgegriffen werden kann.

#### **Benutzerkennung**

Der Name, mit dem der Benutzer sich dem Computersystem gegenüber identifiziert. Der Kennung kann ein Zugangskennwort zugeordnet werden.

#### **Betriebssystem**

Die Betriebsystemsoftware stellt Ihnen eine Benutzeroberfläche zur Verfügung über die Sie Ihre Anweisungen eingeben können. Sie ist dafür zuständig, dass eine von Ihnen gewählte Funktion so aufbereitet wird, dass der Computer diese "versteht" und ausführt.

#### **Bit**

**B**inary dig**IT**, kleinste Informationseinheit in der Computertechnik. Die Information eines Bits ist 0 oder 1. Alle Daten setzen sich aus Bits zusammen.

#### **Bitmap**

Bezeichnung für eine Rastergrafik. Gängiges Format ist **BMP**.

#### **Blue Screen**

Als Blue Screen wird ein kritischer Programm- oder Systemfehler bezeichnet. Viele Betriebssysteme zeigen solche Fehler ganzseitig auf blauem Hintergrund an.

#### **Bookmark**

Englisch für "Lesezeichen". Durch Drücken der Tastenkombination **STRG+D** merkt sich der **Browser** eine Adresse, die unter "**Favoriten**" abgelegt wird.

#### **Browser**

Englisch für "to browse = grasen, schmökern". Software, zum Abruf von Informationen aus dem Internet. Microsofts Internet Explorer und Netscapes Navigator sind die am meisten verwendeten Browserprogramme.

#### **Byte**

Datenblock aus 8 **Bit**s, der Zahlen von 0 bis 255 darstellen kann. Weitere Abstufungen sind:

1 GByte (Giga) =1024 MByte 1 TByte (Tera) =1024 GByte

1 KByte =1024 Byte 1 MByte (Mega) =1024 KByte

**Deutsch** 

**Deutsch** 

#### **Cache**

Ein schneller Zwischenspeicher in dem häufig benötigte Daten zur Reduzierung der Zugriffszeiten abgelegt werden.

#### **Chat**

Englisch für "plaudern". Online-Unterhaltung per Tastatur im Internet

#### **CD-ROM**

Das **C**ompact **D**isc **R**ead **O**nly **M**emory ist ein optischer Datenspeicher. Durch die allgemein akzeptierte Normung des Aufzeichnungs- und des Dateiformats (ISO-9660) kann eine CD-ROM auf vielen Rechnersystemen genutzt werden.

#### **CODEC**

**Co**der/**Dec**oder, eine Einrichtung zur Wandlung von analogen in digitale Signale und umgekehrt. Neuerdings auch als Compressor/Decompressor interpretiert, z.B. in Zusammenhang mit AVI-, CinePak-, Indeo-Dateien.

#### **CPU**

Die CPU (**C**entral **P**rocessor **U**nit), auch Prozessor genannt, übernimmt alle Berechnungen im Computer. Es gibt verschiedene Generationen (Intel Pentium III / Pentium IV / AMD AMD K7 / Athlon) die je nach MHz-Taktrate hauptsächlich für die Leistung des Computers verantwortlich sind.

#### **Datei**

Eine Sammlung von gleichen oder ähnlichen Informationen, die bei der Speicherung auf einem Datenträger als Einheit betrachtet wird. Eine Datei hat immer einen Namen, unter dem sie angesprochen werden kann, sowie eine Typzuordnung. Siehe auch:  $\rightarrow$ **Extension** 

#### **DirectX**

Windows®9X/2000/XP/Vista/7-Programmierschnittstelle zur schnellen Ansteuerung von Grafikkarten für Spiele oder Multimedia-Anwendungen.

#### **Dpi**

(dots per inch) Maßeinheit für Auflösung, Anzahl der Punkte pro Zoll.

#### **DVD**

**D**igital **V**ersatile **D**isc, designierter Nachfolger der CD-ROM. Wird derzeit in erster Linie für Videodaten eingesetzt.

#### **ECC**

Mit einem zusätzlich zu den Originalinformationen gespeicherten **E**rror **C**orrection **C**ode können im Fehlerfall Daten restauriert werden.

#### **Explorer**

Der Internet-Explorer (kurz IE oder MSIE) ist ein → Browser, der Windows-Explorer hingegen ist ein moderner, funktioneller Dateimanager.

#### **Extension**

Endung eines Dateinamens, z.B. DATEI.DOC. Diese Endung wird in Dateisystemen, die keine Typinformationen für Dateien speichern können, für die Zuordnung von Dateien und Programmen verwendet.

#### **FAQ**

**F**requently **A**sked **Q**uestion, englisch für "Häufig gestellte Frage". Bezeichnet eine Sammlung von Antworten zu typischen Fragen.

#### **Farbtiefe**

Anzahl der gleichzeitig darstellbaren Farben.

 $1-Bit = 2^1 = 2$  Farben = schwarz/weiß 8-Bit = 2^8 = 256 Farben 16-Bit = 2^16 = 65.536 Farben 24-Bit = 2^24 = 16.777.216 Farben

#### **FAT**

**F**ile **A**llocation **T**able, das System mit dem bei DOS- bzw. Windows-Computern Daten auf einer Festplatte gespeichert werden. FAT16 bietet hohe Kompatibilität. Eine Erweiterung stellt FAT32 und NTFS dar.

#### **File**

Englisch für "**Datei**".

#### **Freeware**

Software, die nichts kostet. Aus diesem Grunde übernehmen die Autoren oft weder Funktionsgarantie noch Haftung für durch die Nutzung der Software entstehende Schäden.

#### **Hardware**

Englisch für "Werkzeuge, Eisenwaren", Bezeichnung für alles Dingliche an einem Computersystem. Siehe auch: **Software**.

#### **OCR**

**Texterkennung** 

#### **OLE**

**O**bject **L**inking and **E**mbedding, ein Standard der Firma Microsoft® zum Erstellen von Verbunddokumenten, mit denen Daten anderer Programme in ein Dokument integriert werden können.

#### **Patch**

Englisch für "Flicken", eine kleine Änderung an einer Software zur Behebung eines Fehlers.

#### **Path**

Englisch für "Pfad". In Dateinamen der durch besondere Zeichen geklammerte Teil, der den Speicherort angibt.

#### **PDF**

Das **P**ortable **D**ocument **F**ormat ist ein Dateiformat zum Austausch von fertig formatierten Dokumenten. PDF wurde von Adobe® aus der PostScript-Sprache entwickelt und um Hyperlinks, Datenkompression und Verschlüsselung erweitert. PDF-Dateien können aus vielen Programmen heraus über die Druckfunktion erzeugt werden, ein Import oder eine Weiterverarbeitung ist aber nur mit speziellen Werkzeugen möglich (und oft auch nicht erwünscht). PDF eignet sich insbesondere für die elektronische Publikation und Verteilung bereits vorhandener Papierdokumentation.

#### **Pfad**

 $\rightarrow$ Path

#### **Pixel**

Bildpunkt

#### **Plug-in**

Englisch für "to plug = einstecken, stöpseln". Plug-ins sind Programme oder Programmteile, welche die Funktionalität eines anderen Programms erweitern. So gibt es zahlreiche **Browser**-Plug-ins für Browser, mit denen man dann neue Dateiformate anzeigen kann. Plug-ins sind i.d.R. plattformabhängig und oft auch programmspezifisch.

#### **Port**

Eine Schnittstelle, eine Anschlussmöglichkeit, wie etwa die serielle oder die parallele Druckerschnittstelle.

#### **POST**

Der Einschaltselbsttest (POST = power on self test) wird bei jedem Systemstart ausgeführt um Speicher, Hauptplatine, Anzeige, Tastatur und andere Komponenten zu überprüfen. Ein erfolgreicher Test wird immer mit einem kurzen Signalton quittiert.

#### **Prozessor**

Siehe → CPU

#### **RAM**

Das **R**andom **A**ccess **M**emory ist ein relativ preiswerter Baustein, mit dem u.a. der Hauptspeicher eines Computers realisiert wird.

#### **ROM**

Ein **R**ead **O**nly **M**emory ist ein Baustein, auf dem Informationen dauerhaft gespeichert sind. In solchen Bausteinen ist z.B. das BIOS eines Rechners gespeichert.

#### **RTF**

Das **R**ich **T**ext **F**ormat ist ein ASCII-Format für Textdokumente mit Layout-Formatierung.

#### **Schnittstellen**

Ein Gerät, Anschluss oder Programm, das zwischen verschiedenen Funktionsgruppen vermittelt oder verbindet.

#### **Script**

Eine Textdatei, in der für einen Interpreter lesbare Befehle stehen. Ein solcher Interpreter kann ein Betriebssystem sein, es gibt aber auch spezielle Programme, die ihre eigene Script-Sprache haben.

#### **Shareware**

Die Verteilung von Probeversionen oder Ansichtsexemplaren einer Software. Nach einer Probezeit sollte die oft geringe Shareware-Gebühr (freiwillig) an den Autor oder den Hersteller gezahlt werden. **>Freeware** 

#### **Software**

Die Informationen und Programme, die von Hardware bearbeitet oder ausgeführt werden können.

#### **Treiber**

→ Software, die benötigt wird, um eine → Hardware anzusprechen und in Betrieb zu versetzen.

#### **TWAIN**

Standard, der den Austausch von Daten von optischen Einlesegeräten zum Computer ermöglicht.

# **Deutsch Deutsch**

Magyra

#### **USB**

Der **U**niversal **S**erial **B**us ist ein Standard der Firma Intel, mit dem über preiswerte serielle Leitungen Zusatzgeräte am Computer angeschlossen werden können. Der USB steuert bis zu 127 Geräte mit bis zu 480 Mbps an.

#### **Video-RAM**

Speicher auf Grafikkarten, der die am Bildschirm dargestellten Daten enthält. Von der Menge des installierten Video-RAMs hängt die Auflösung und die Anzahl der darstellbaren Farben ab.

#### **Virus**

Viren sind kleine Programme, die andere (meist größere Programme) infizieren, indem sie sich in die ausführbare Datei einhängen. Ein Virus wird dann mit dem Wirtsprogramm verteilt und kann großen Schaden anrichten.

#### **WYSIWYG**

**W**hat **y**ou **s**ee **i**s **w**hat **y**ou **g**et, ein Schlagwort für die Eigenschaft von Programmen, den Ausdruck einer Datei der Darstellung am Bildschirm (weitgehend) entsprechend auszugeben.

# **Kundendienst**

# **Erste Hilfe bei Fehlfunktionen**

#### **Lokalisieren der Ursache**

Fehlfunktionen können manchmal banale Ursachen haben, zuweilen aber auch von recht komplexer Natur sein und eine aufwendige Analyse erfordern.

#### Grundsätzliche Hinweise

■ Das regelmäßige Ausführen der Windows<sup>®</sup> Programme "**Defragmentierung**" und "**Scandisk**" kann Fehlerquellen beseitigen sowie die Systemleistung erhöhen.

#### Anschlüsse und Kabel überprüfen

Beginnen Sie mit einer sorgfältigen Sichtprüfung aller Kabelverbindungen. Vergewissern Sie sich, dass der Rechner und alle Peripheriegeräte ordnungsgemäß mit Strom versorgt werden.

 Schalten Sie den Rechner ab und überprüfen Sie alle Kabelverbindungen. Wenn der Rechner an Peripheriegeräte angeschlossen ist, überprüfen Sie auch hier die Steckverbindungen aller Kabel. Tauschen Sie Kabel für verschiedene Geräte nicht wahllos gegeneinander aus, auch wenn sie genau gleich aussehen. Die Polbelegungen im Kabel sind vielleicht anders. Wenn Sie mit Sicherheit festgestellt haben, dass die Stromversorgung einwandfrei ist und alle Verbindungen intakt sind, schalten Sie den Rechner wieder ein.

36 Kundendienst
### **Fehler und mögliche Ursachen**

### **Der Flachbettscanner wird nicht erkannt bzw. wird nicht angesprochen.**

- Haben Sie die Kabel gemäß der Installationsanleitung angeschlossen? Überprüfen Sie bitte alle Kabelverbindungen.
- Haben Sie nach der Installation den Computer neu gestartet?
- Ist eventuell ein nicht abgeschlossener Scan-Vorgang aktiv? Überprüfen Sie, ob mehrere Programme auf den Scanner zugreifen. Dies wird nicht unterstützt. Bitte schließen Sie ggf. alle aktuell nicht benötigten Scanneranwendungen (z.B. Texterkennung), um die gewünschte Aktion exklusiv fortzusetzen.

# Magyra

**Deutsch** 

Deutsch

### **Die eingelesenen Bilder belegen zuviel Speicherplatz.**

- Es wurde eine zu hohe Auflösung eingestellt. Wenn Sie das eingelesene Material zum Ausdruck benötigen, reicht meist eine geringere Auflösung aus, welche die Dateigröße verringert.
- Die Datei wurde in einem unkomprimierten Format (z.B.: BMP) abgelegt. Dateiformate wie z.B. JPG können Bilder ohne nennenswerte Verluste speichern und dabei einen Bruchteil des ursprünglichen Speichers belegen.

#### **Die Texterkennung funktioniert nicht oder nur unzureichend.**

- Die Vorlage sollte von guter Qualität sein. Es ist nicht möglich, Handschrift oder abstrakte Schrifttypen zu erkennen. Optimal sind Schrifttypen, die in Zeitungen verwandt werden.
- Es wurde die falsche Auflösung eingestellt.

### **Das eingelesene Material kann von Programm ... nicht bearbeitet werden.**

- Das genutzte Programm muss das Format der von Ihnen gewählten Datei unterstützen. Wenn Sie beispielsweise ein Formular einlesen, ist dies meist eine Mischung aus Text und Grafik. Um dieses in einer Textverarbeitung zu bearbeiten, muss die Datei meist als Grafik eingebunden und mit der Eigenschaft "hinter den Text" versehen werden.
- Unter Umständen erhalten Sie bei einigen Textverarbeitungsprogrammen (z.B.) eine Fehlermeldung. Die Texterkennung funktioniert jedoch trotzdem.

Kundendienst 37

**Hinweis zum Anschluss des USB-Gerätes an einen USB 1.1 Port unter Windows XP:** 

 Das Betriebssystem zeigt die Meldung, dass ein Hochgeschwindigkeits-USB Gerät an einen Nicht-Hochgeschwindigkeits-USB Hub angeschlossen ist. Hierbei handelt es sich **nicht um eine Fehlermeldung** sondern lediglich um den Hinweis, dass bedingt durch den langsameren USB 1.1 Anschluss die Geschwindigkeit angepasst wird.

### **Technische Unterstützung**

Der Flachbettscanner ist in unseren Testlabors ausgiebig und erfolgreich mit einer Vielzahl unterschiedlicher Geräte getestet worden.

Es ist jedoch üblich, dass die Treiber von Zeit zu Zeit aktualisiert werden. Dies kommt daher, dass sich z.B. eventuelle Kompatibilitätsprobleme zu anderen, noch nicht getesteten Komponenten (Programme, Geräte) ergeben haben. Auf folgender Adresse im Internet finden Sie Treiberaktualisierungen sowie die neuesten Informationen zu Ihrem Produkt:

Internet: www.medion.de

Mail: www.medionservice.de

### **Benötigen Sie weitere Unterstützung?**

Wenn die Vorschläge in den vorangegangenen Abschnitten ihr Problem nicht behoben haben, nehmen Sie bitte Kontakt mit uns auf. Sie würden uns sehr helfen, wenn Sie uns folgende Informationen zur Verfügung stellen:

- Wie sieht Ihre Rechnerkonfiguration aus?
- Was für zusätzliche Peripheriegeräte nutzen Sie?
- Welche Meldungen erscheinen auf dem Bildschirm?
- Welche Software haben Sie beim Auftreten des Fehlers verwendet?
- Welche Schritte haben Sie zur Lösung des Problems bereits unternommen?
- Wenn Sie bereits eine Kundennummer erhalten haben, teilen Sie uns diese mit.

### **Vervielfältigung dieser Bedienungsanleitung**

Dieses Dokument enthält gesetzlich geschützte Informationen. Alle Rechte vorbehalten. Vervielfältigung in mechanischer, elektronischer und jeder anderen Form ohne die schriftliche Genehmigung des Herstellers ist verboten.

## Tartalom:

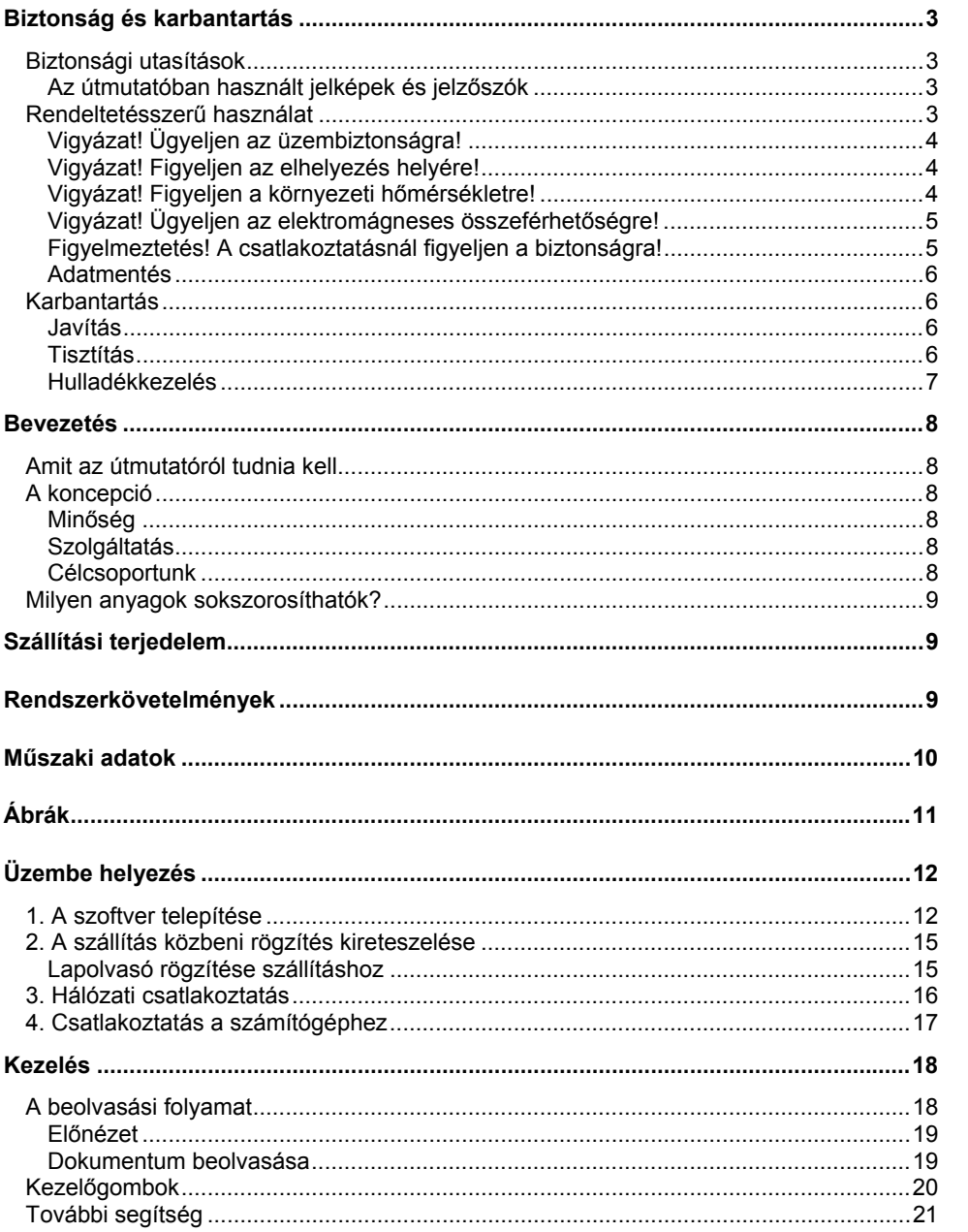

Magyra

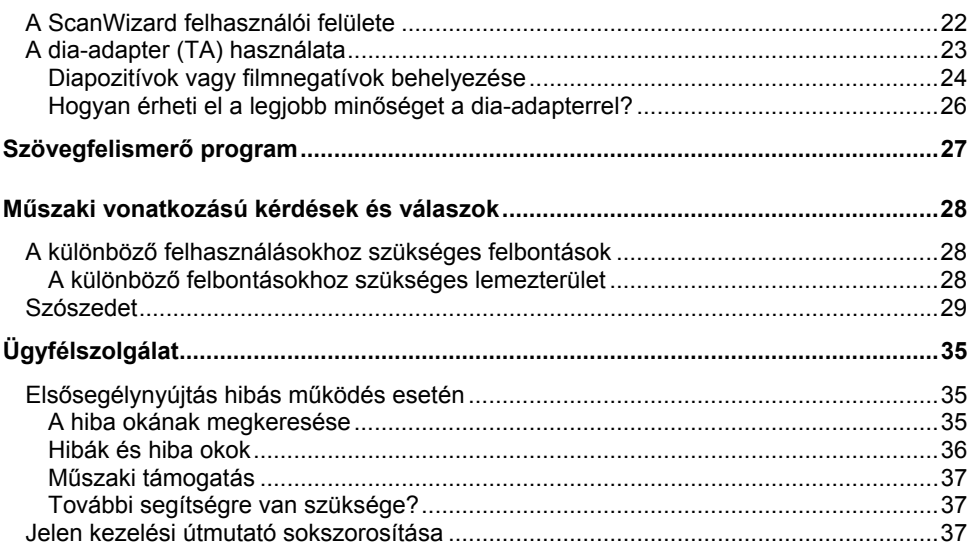

Copyright © 2009, 03/2010 Minden jog fenntartva. Jelen kezelési útmutató szerzői jogvédelem alatt áll. A Copyright a **MEDION®** vállalat tulajdona. Védjegyek: Az **MS-DOS**® és a **Windows**® a **Microsoft®** vállalat védjegyei. Más védjegyek mindenkori birtokosaik tulajdonát képezik.

**Fenntartjuk a műszaki jellemzők és a megjelenés változtatásának, valamint a nyomdai hibák jogát.**

2 Tartalom:

## **Biztonság és karbantartás**

## **Biztonsági utasítások**

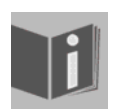

Kérjük, olvassa el figyelmesen ezt a fejezetet, valamint a teljes kezelési útmutatót, és tartson be minden utasítást. Így biztosíthatja a síkágyas lapolvasó megbízható működését és hosszú élettartamát. A kezelési útmutatót mindig tartsa kéznél, a síkágyas lapolvasó közelében.

Őrizze meg a kezelési útmutatót, hogy a síkágyas lapolvasó értékesítése esetén tovább tudja adni az új tulajdonosnak.

Deutsch

Deutsch

### **Az útmutatóban használt jelképek és jelzőszók**

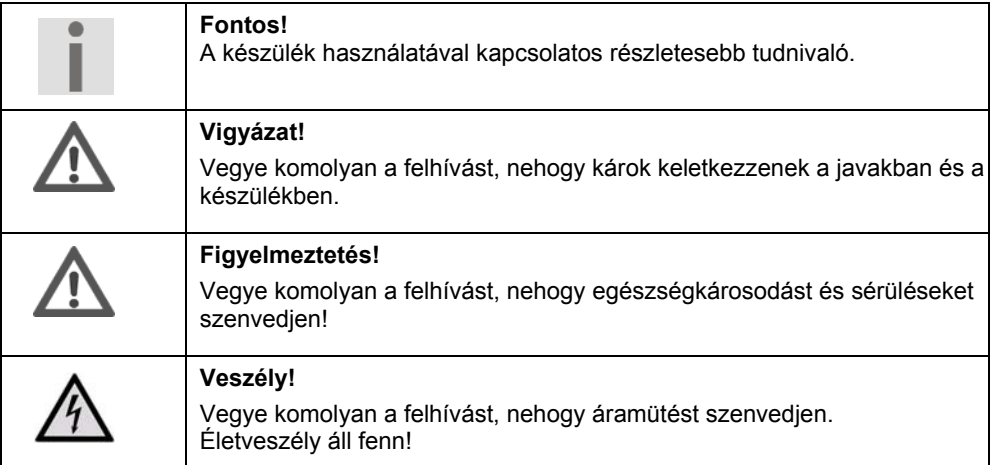

## **Rendeltetésszerű használat**

Ez a síkágyas lapolvasó maximálisan 216 x 297 mm (A4/írólap) méretű képek és dokumentumok beolvasására alkalmas. Az átvilágító egység használatával 35 mm-es kiskép formátumú filmszalagokat, ill. üveg nélküli 50 x 50 x 2,6 mm-es diakereteket is beolvashat. Ez a készülék kizárólag magán célú és nem ipari célú felhasználásra alkalmas.

Biztonság és karbantartás **3** 

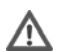

## **Vigyázat! Ügyeljen az üzembiztonságra!**

- **Ne nyissa fel a** síkágyas lapolvasó **készülékházát**. Ezzel elektromos rövidzárlatot vagy akár tüzet is okozhat, melynek következtében a síkágyas lapolvasó megsérül.
- A síkágyas lapolvasón található rések és nyílások szellőzés céljára szolgálnak. **Ne takarja le ezeket a nyílásokat**, ellenkező esetben a készülék túlmelegedhet.
- A **réseken és nyílásokon keresztül** ne vezessen **semmilyen tárgyat** a készülék belsejébe. Ezzel elektromos rövidzárlatot vagy akár tüzet is okozhat, melynek következtében a síkágyas lapolvasó megsérül.
- **Ne hagyjon gyerekeket felügyelet nélkül** elektromos készülékekkel játszani. A gyerekek nem mindig ismerik fel a lehetséges veszélyeket.
- A csomagolóanyagok, mint pl. fóliák, **ne kerüljenek gyermekek kezébe**. Nem megfelelő használat esetén **fulladásveszély** állhat fenn.
- A síkágyas lapolvasó nem alkalmas **nehézipari üzemben** való használatra.
- Új készülékek az első üzemórák során jellegzetes, elkerülhetetlen, ám teljes mértékben veszélytelen szagot bocsáthatnak ki, ami az idő múlásával egyre csökken.

A szagképződés ellen javasolt a helyiség rendszeres szellőztetése. A termék fejlesztése során különösen nagy gondot fordítottunk arra, hogy a készülék jellemzői jóval az érvényes határértékek alatt legyenek.

## **Vigyázat! Figyeljen az elhelyezés helyére!**

- A síkágyas lapolvasót és valamennyi csatlakoztatott készüléket óvja a nedvességtől, és az üzemzavarok elkerülése érdekében a portól, magas hőmérséklettől és a közvetlen napsugárzástól.
- A síkágyas lapolvasó leesésének elkerülése érdekében valamennyi alkotórészt stabil, sima és rezgésmentes alapra helyezze.
- A készüléket óvja a csöpögő vagy ráfröccsenő víztől, és a készülékre ne állítson folyadékkal töltött edényt – pl. vázát. A készülékbe kerülő víz csökkentheti a készülék elektromos biztonságát.
- Gondoskodjon megfelelő környezeti hőmérsékletről.

### **Vigyázat! Figyeljen a környezeti hőmérsékletre!**

- A síkágyas lapolvasó 10° és 40° C közötti környezeti hőmérsékleten és 35% 80% os (nem kondenzáló) relatív páratartalom mellett üzemeltethető.
- Kikapcsolt állapotban a síkágyas lapolvasó 10° C és 60° C közötti hőmérsékleten, és 20% - 85%-os (nem kondenzáló) relatív páratartalom mellett tárolható.

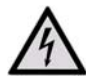

### **Veszély! Ügyeljen az alábbiakra:**

A síkágyas lapolvasó **szállítása** után az üzembe helyezéssel várjon addig, amíg a készülék át nem vette a környezet hőmérsékletét. Nagy hőmérséklet- vagy páratartalom-különbség esetén a kondenzáció következtében pára képződhet a síkágyas lapolvasó belsejében, ami **elektromos rövidzárlat**ot okozhat.

## Deutsch Deutsch

**Magyra** 

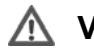

### **Vigyázat! Ügyeljen az elektromágneses összeférhetőségre!**

- A síkágyas lapolvasó csatlakoztatása során **tartsa be az** elektromágneses összeférhetőség (EMC) **irányelveit**.
- Kérjük, csak a készülékkel **együtt szállított** hálózati adaptert használja.
- Az üzemzavarok és az adatveszteség elkerülése érdekében tartson legalább egy méter **távolságot** a magasfrekvenciás és a mágneses **zavarforrásoktól** (tévékészülék, hangfalak, mobiltelefon stb.).

## **Figyelmeztetés! A csatlakoztatásnál figyeljen a biztonságra!**

### Áramellátás

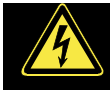

Ne nyissa fel a hálózati adapter burkolatát. Nyitott burkolat esetén áramütés következtében **életveszély** áll fenn. Nem tartalmaz karbantartást igénylő alkatrészeket.

- A **csatlakozóaljzat** a készülék közelében, **könnyen hozzáférhető helyen** legyen.
- A készülék áramellátásának megszakításához húzza ki a hálózati adaptert a csatlakozó aljzatból. A kihúzás során mindig magát az adaptert fogja, és ne a vezetéket.
- A túlzott mértékű felmelegedés miatt bekövetkező károsodás elkerülése érdekében a hálózati adaptert ne takaria le.
- Ne használja a hálózati adaptert, ha burkolata vagy a készülékhez csatlakozó kábel sérült. Cserélje ki ugyanolyan típusú hálózati adapterre.
- A hálózati adaptert (modell: **HDAD-120015-3B**) csak földelt, **AC 100-240V~**, **50/60 Hz**-es csatlakozó aljzathoz csatlakoztassa. Ha nem tudja biztosan, hogy a készülék csatlakoztatási helyén milyen tápfeszültség van, érdeklődjön a helyi energiaszolgáltatónál.
- Használaton kívül húzza ki a hálózati adaptert a csatlakozó aljzatból, vagy használjon kapcsolóval ellátott elosztót, így a készülék kikapcsolt állapotában elkerülheti az áramfogyasztást.
- Kiegészítő biztonsági berendezésként **túlfeszültség elleni védelem** használatát javasoljuk, amely védelmet nyújt a **feszültségcsúcs**ok vagy a hálózatból érkező **villámcsapás** ellen.

Biztonság és karbantartás **5** 

A síkágyas lapolvasó szabályos csatlakoztatásához kövesse a következő utasításokat:

- A kábeleket úgy helyezze el, hogy senki ne léphessen rájuk, illetve **ne eshessen el** bennük.
- Ne helyezzen tárgyakat a kábelekre, mert **megsérülhetnek**.
- Használat előtt reteszelje ki a lapolvasó szállítás közbeni védelmére szolgáló kapcsolót, szállításkor pedig ismét rögzítse a lapolvasót a kapcsolóval.

### **Adatmentés**

### **Vigyázat! Ügyeljen az alábbiakra:**

Adatfrissítést követően mindig készítsen biztonsági másolatot külső tárolóeszközre.

A **kártérítési igény** elveszett adatokra, illetve az elveszett adatok következményeként keletkező járulékos károkra vonatkozóan **kizárt**.

## **Karbantartás**

### **Javítás**

Amennyiben műszaki problémák merülnek fel a síkágyas lapolvasóval kapcsolatban, forduljon szervizközpontunkhoz.

Javítást kizárólag hivatalos szervizpartnereink végezhetnek.

Azonnal szakítsa meg az áramellátást, és forduljon ügyfélszolgálatunkhoz, ha...

- folyadék került a síkágyas lapolvasó belsejébe,
- a síkágyas lapolvasó nem működik helyesen,
- a készülék leesett vagy a készülékház megsérült.

### **Tisztítás**

- Ügyeljen rá, hogy a lapolvasó, különösen az üveglap, ne szennyeződjön.
- A síkágyas lapolvasót megnedvesített kendővel tisztítsa.
- Ne használjon oldószert, maró hatású vagy gáz halmazállapotú tisztítószert.
- Az üveglapot üvegtisztítóval tisztítsa.
- A por eltömítheti a szellőzőnyílásokat, ami túlmelegedéshez és helytelen működéshez vezethet. Rendszeresen (kb. 3 havonta) győződjön meg róla, hogy a szellőzőnyílások megfelelő levegőáramlást biztosítanak. A szellőzőnyílások portalanításához használjon porszívót.

### **Hulladékkezelés**

### Készülék

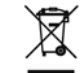

A készüléket élettartama lejártával semmiképpen ne tegye a szokásos háztartási hulladék közé. Érdeklődjön a hulladékkezelés környezetbarát lehetőségeiről.

### **Csomagolás**

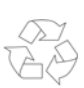

A szállítási sérülések elleni védelem érdekében a készülék be van csomagolva. A csomagolás környezetbarát módon ártalmatlanítható és szakszerű újrahasznosításnak alávethető anyagokból készült.

## **Bevezetés**

## **Amit az útmutatóról tudnia kell**

Az útmutatót úgy építettük fel, hogy a tartalomjegyzék segítségével bármikor tematikusan kikeresheti a szükséges információkat.

A számítástechnikai szakzsargon lefordítása gyakran értelmezési zavart eredményez, ezért megtartottuk a szokásos szakkifejezéseket.

Az alkalmazások és az operációs rendszer kezeléséhez **számos segédfunkció**t vehet igénybe, melyek a programokból egy gombnyomással (általában F1), illetve kattintással elérhetők.

E segítségek a Microdoft Windows® vagy az adott alkalmazás használata során állnak rendelkezésre.

## **A koncepció**

### **Minőség**

Az alkotóelemek kiválasztásakor nagyfokú funkcionalitásra, egyszerű kezelhetőségre, biztonságra és megbízhatóságra törekedtünk. A hardver és szoftver kiegyensúlyozott egységével megalkottunk egy jövőbemutató síkágyas lapolvasót, melyben a felhasználó sok örömet talál majd akár munkája, akár szabadidős tevékenysége során.

### **Szolgáltatás**

Egyéni ügyfélszolgálati rendszerünkkel támogatjuk Önt a napi munkában. Lépjen kapcsolatba velünk, és mi örömmel segítünk. A kezelési útmutatóban külön fejezetet talál az ügyfélszolgálatra vonatkozóan.

Köszönjük termékeink iránti bizalmát, és örülünk, hogy vevőink körében üdvözölhetjük.

### **Célcsoportunk**

Jelen útmutató a készüléket először használóknak, illetve haladó felhasználóknak szól. A lehetséges irodai felhasználás ellenére ez a síkágyas lapolvasó elsősorban otthoni használatra készült. Sokrétű alkalmazási lehetőségeit az egész család igénybe veheti.

## **Milyen anyagok sokszorosíthatók?**

### **Vigyázat! Kérjük, ügyeljen az alábbiakra:**

Amennyiben nem Ön a szerzői jog (copyright) birtokosa, vagy nem rendelkezik a szerzői jog tulajdonosának engedélyével, akkor a jogosulatlan sokszorosítás (pl. bankjegyeké) a hazai vagy nemzetközi jog megsértését eredményezi, és súlyos büntetést vonhat maga után. Szükség esetén kérje ki jogász véleményét.

## **Szállítási terjedelem**

Kérjük, ellenőrizze a csomag hiánytalanságát, és amennyiben hiányosságot tapasztal, **a vásárlástól számított 14 napon belül** értesítsen minket. Az Ön által megvásárolt csomag a következőket tartalmazza:

- USB síkágyas lapolvasó
- Dia-adapter (TA)
- USB csatlakozókábel
- Hálózati adapter (típus: **HDAD-120015-3B**)
- Telepítő és lapolvasó szoftver
- Dokumentáció

## **Rendszerkövetelmények**

- **Operációs rendszer**
- 
- 
- Windows XP/Vista<sup>®</sup>/ Windows 7 **Telepítés** CD-/DVD-meghajtó **Csatlakozó** USB-csatlakozó

Deutsch

Deutsch

## **Műszaki adatok**

### **Lapolvasó**

**Lapolvasó típusa** MD 91000 USB síkágyas lapolvasó

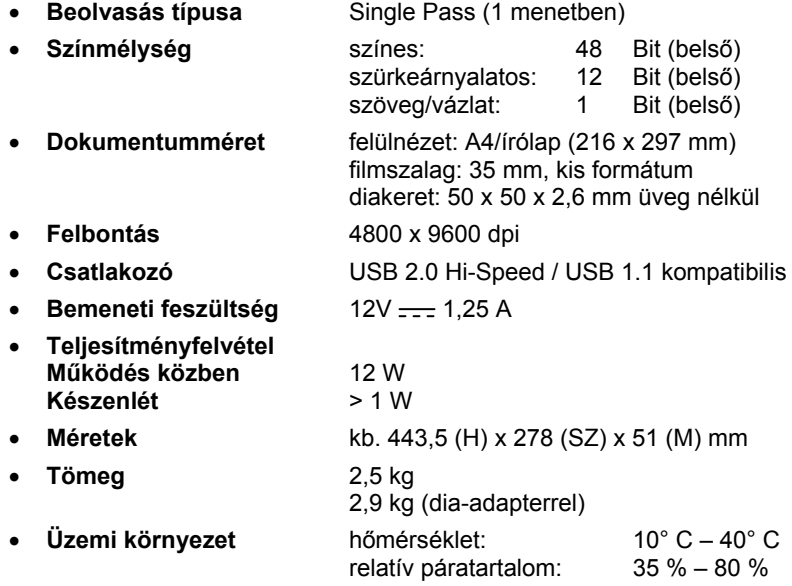

**Hálózati adapter** 

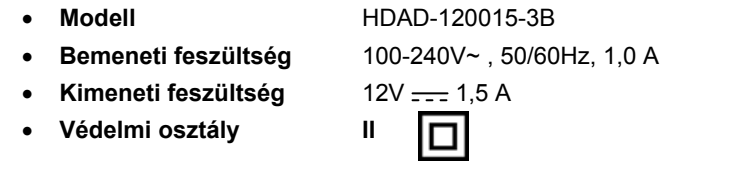

A készülék teljesíti a környezetbarát tervezésről szóló 2009/125/EK jelű irányelv (1275/2008 jelű rendelet) alapvető követelményeit és vonatkozó előírásait.

10 Műszaki adatok

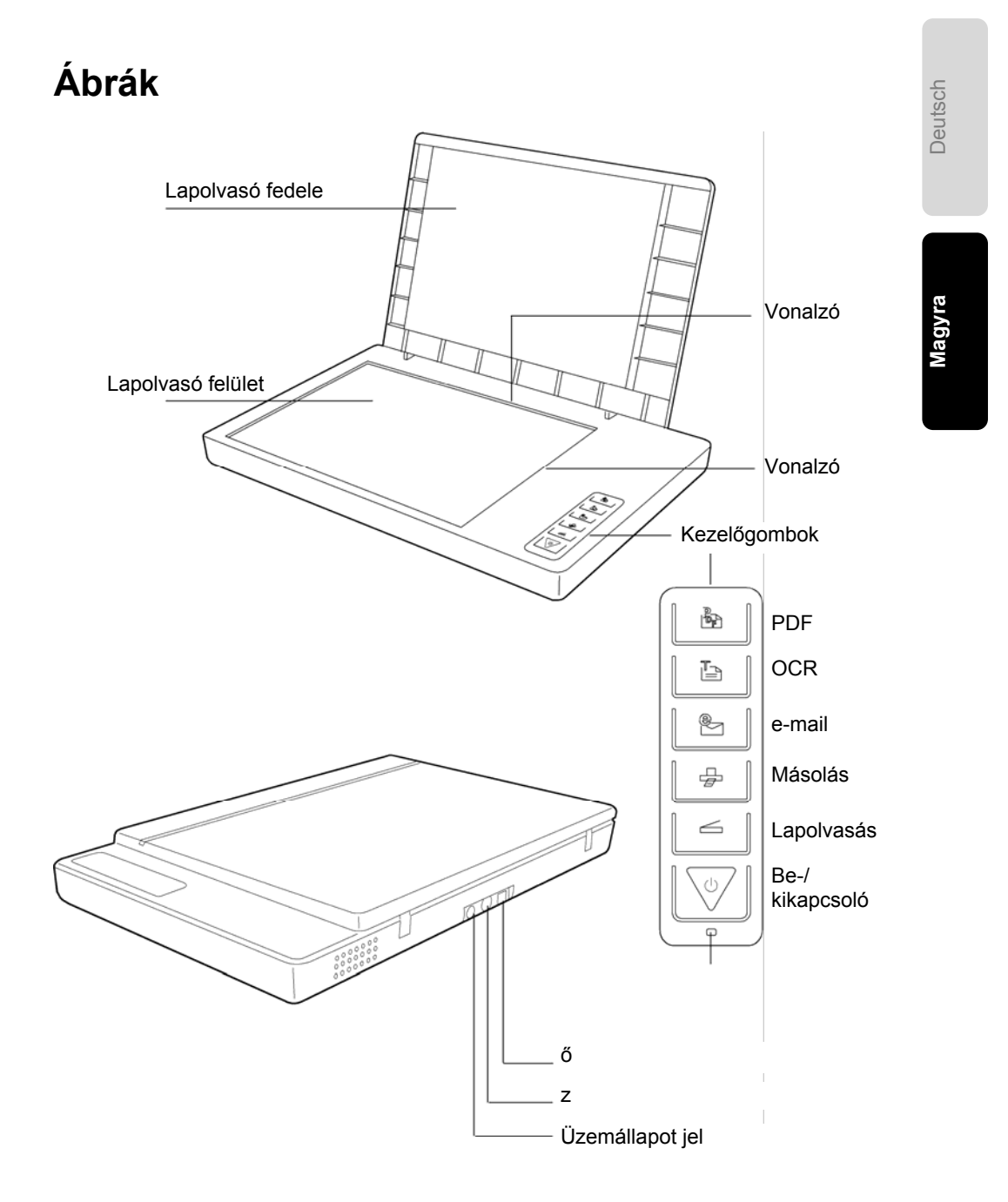

## **Üzembe helyezés**

## **1. A szoftver telepítése**

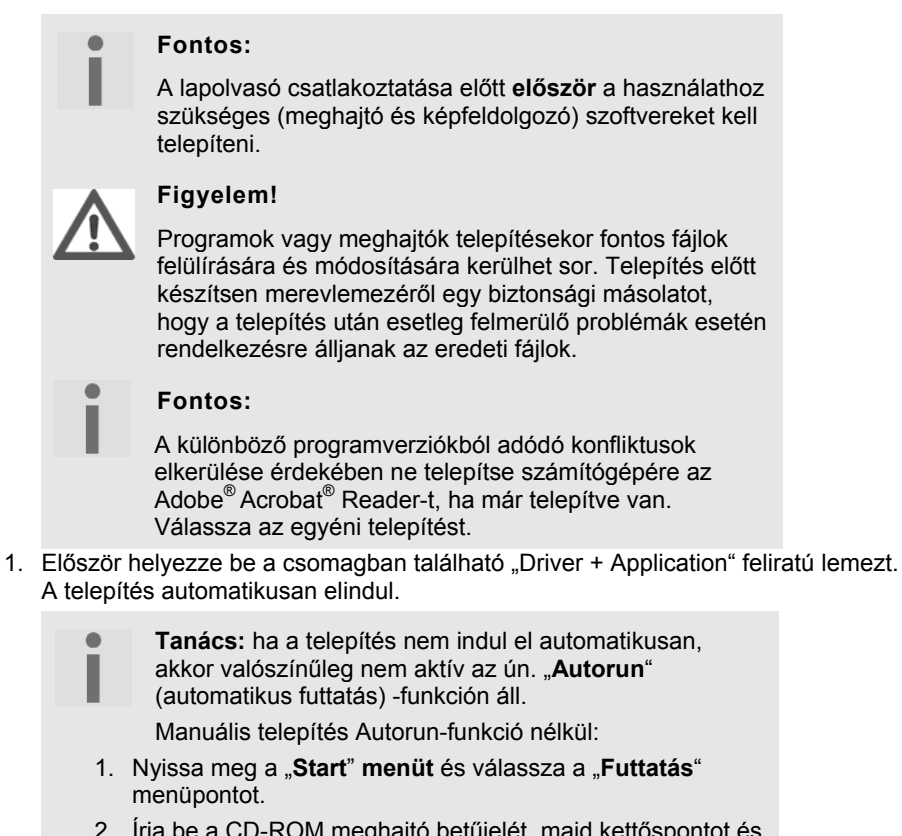

- 2. Írja be a CD-ROM meghajtó betűjelét, majd kettőspontot és a "**CDSetup**" programnevet.
- 3. Az "OK" gomb megnyomásával hagyja jóvá a műveletet.

**Tanács:** ha az operációs rendszer úgy van beállítva, hogy csak az aláírással rendelkező (Microsoft által engedélyezett) szoftverek és meghajtóprogramok telepítése lehetséges, akkor a következő párbeszédpanel jelenik meg:

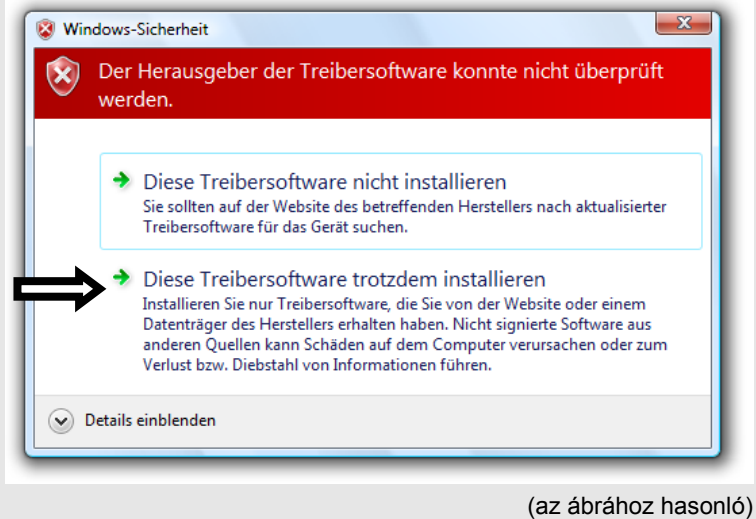

A meghajtóprogram telepítéséhez kattintson a "**Meghajtóprogram telepítése**" opcióra.

- 2. Az egér segítségével válassza ki a telepítés nyelvét. A telepítést az "Exit" gombbal szakíthatja meg.
- 3. Ezután megjelenik a telepítőablak:

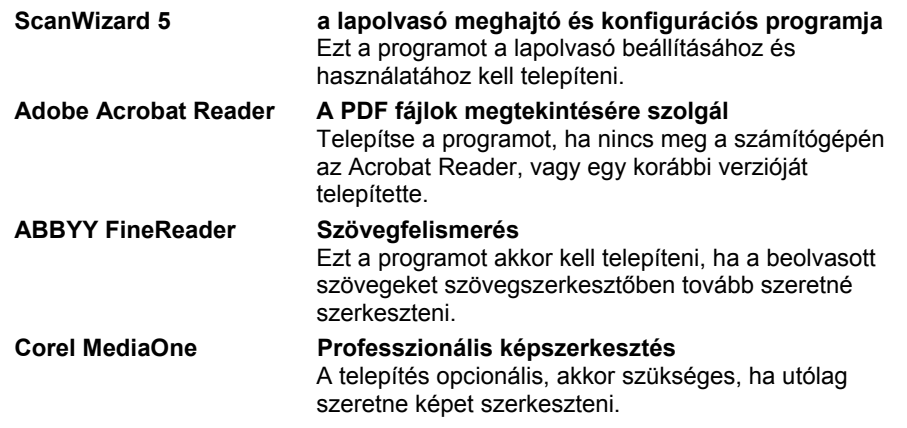

- **Először** a ScanWizard-ot, majd pedig a kívánt programot telepítse.
- A telepítés során tartsa be a képernyő információkat. Fogadja el a licenc feltételeket, és utána a**Tovább** gombbal folytassa a telepítést.

Üzembe helyezés 13

Deutsch

Deutsch

**Magyra** 

- Ha nem ismeri ki magát a számítógépe fáj szerkezetében, azt javasoljuk, hogy fogadja el a program számára felajánlott mentési helyet.
- A telepített programokhoz program ikonok (kivéve ABBYY FineReader) kerülnek elhelyezésre a munkaasztalon, amikkel azután elindíthatja a programokat Az ABBYY FineReader programot automatikusan elindítja a ScanWizard.

A másik lemezen a következő programok találhatók:

### **Corel Draw 3 Essentials Programcsomag a professzionális képszerkesztéshez**

A telepítés opcionális, akkor szükséges, ha a szoftvert grafika és képszerkesztéshez szeretné használni. A csomag a Corel Draw Essentials 3 és Corel PHOTO-PAINT Essentials 3 programokat és a hozzátartozó oktatóprogramokat tartalmazza.

A telepítéshez szükséges sorozatszám: **EE03WRX-0028021-GZL**, mely a CD-n található.

4. A folyamat lezárásához telepítés után indítsa újra a számítógépet.

14 **Územbe helyezés** 

## **2. A szállítás közbeni rögzítés kireteszelése**

1. Fordítsa a kikapcsolt lapolvasót az oldalára, és keresse meg a készülék alján található rögzítőkapcsolót:

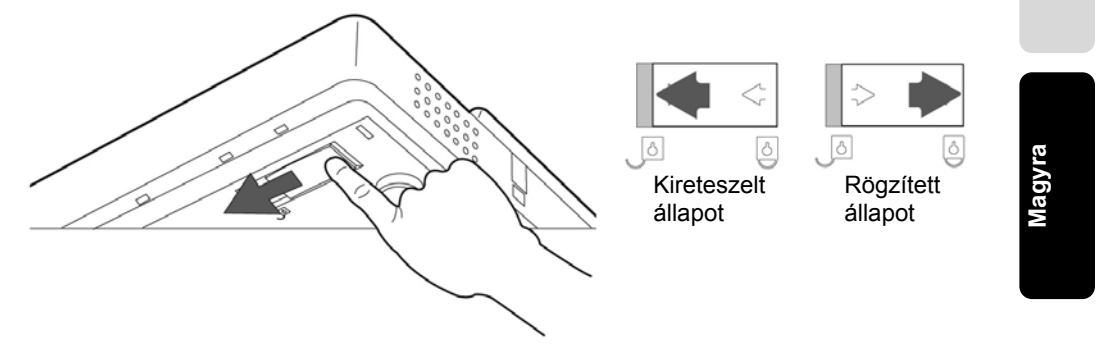

- 2. Tolja a rögzítőkapcsolót a fent látható helyzetbe úgy, hogy a **kireteszelt** jelzésen álljon.
- 3. Óvatosan fordítsa vissza a síkágyas lapolvasót, és ügyeljen rá, hogy a készülék ne rázkódjon.

### **Lapolvasó rögzítése szállításhoz**

Amennyiben szállítani szeretné a lapolvasót, a következők szerint járjon el:

- 1. Kapcsolja ki a lapolvasót, húzza ki a hálózati adaptert a csatlakozóaljzatból, és távolítson el minden csatlakozó- és tápkábelt.
- 2. Ha fel van helyezve a dia-adapter, akkor a lapolvasó rögzítése előtt vegye le. Kövesse a megfelelő telepítési útmutatót (lásd 39. oldal)
- 3. A lapolvasó ismételt rögzítéséhez a fentiekben leírt módon emelje meg a lapolvasót.
- 4. Tolja el a rögzítőkapcsolót úgy, hogy a **rögzített** jelzésen álljon.
- 5. A lapolvasót lehetőség szerint az eredeti csomagolásában szállítsa.

Üzembe helyezés 15

Deutsch

Deutsch

## **3. Hálózati csatlakoztatás**

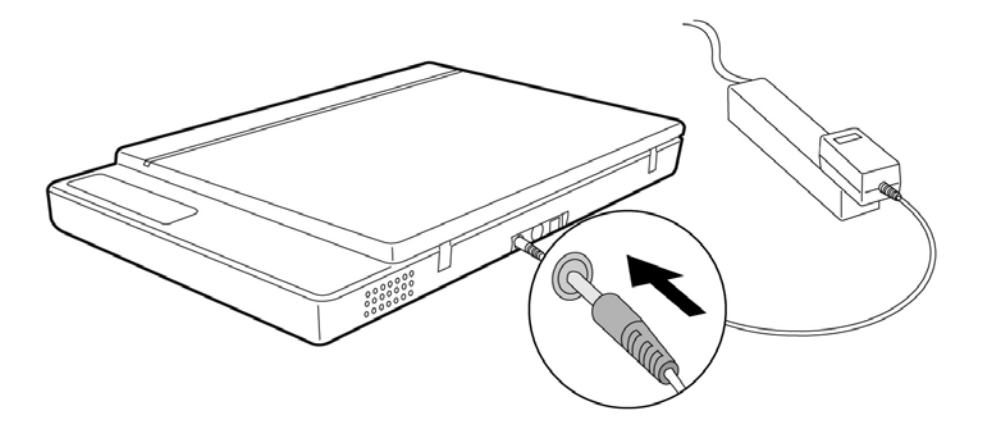

- 1. Kövesse a "**Biztonság és karbantartás**" fejezetben található utasításokat (lásd 3. oldal).
- 2. A számítógépet és a lapolvasót úgy helyezze el, hogy kényelmesen és biztonságosan tudjon rajtuk dolgozni. A csomagban található hálózati adaptert csatlakoztassa a lapolvasó hátuljához.
- 3. Csatlakoztassa a hálózati adaptert egy könnyen hozzáférhető csatlakozóaljzathoz.

16 **interventional intervention** Uzembe helyezés

**Magyra** 

## **4. Csatlakoztatás a számítógéphez**

A síkágyas lapolvasót a következőképpen csatlakoztathatja a számítógéphez: A lapolvasó-szoftvernek már telepítve kell lennie.

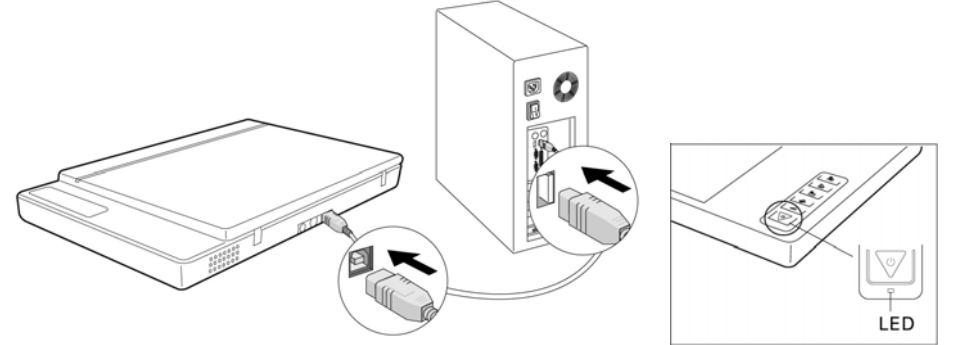

- 1. Kapcsolja be a számítógépet és valamennyi csatlakoztatott perifériát (monitor, nyomtató, modem stb.), majd várjon, amíg az operációs rendszer feláll.
- 2. Az USB-kábel egyik végét csatlakoztassa a számítógép egyik szabad USBbemenetéhez.
- 3. A másik végét csatlakoztassa a lapolvasóhoz.
- 4. A be-/kikapcsoló gombbal kapcsolja be a készüléket. Ehhez tartsa egy másodpercnél hosszabb ideig lenyomva a gombot. Az üzemi állapot kijelzőjén látható a készenléti állapot.
- 5. Az operációs rendszer felismeri a lapolvasót, és ezzel lezárul a telepítési folyamat.

#### **Tanács:**

Ha az operációs rendszer úgy van beállítva, hogy csak az aláírással rendelkező (Microsoft által engedélyezett) szoftverek/ meghajtóprogramok telepítése lehetséges, akkor megjelenik a vonatkozó párbeszédablak. A szöveg

az operációs rendszertől függően eltérő lehet. Pl.: "A telepítendő ... meghajtóprogram nem felelt meg …". Ez nem azt jelenti, hogy a meghajtóprogram hibás, csak arra utal,

hogy nem rendelkezik Microsoft-engedéllyel. Figyelmen kívül hagyhatja ezt a figyelmeztetést. A meghajtóprogram telepítéséhez kattintson a "**Tovább**" gombra.

## **Kezelés**

A szoftver telepítésének befejezését követően számítógépén új programcsoportok találhatók különböző programokkal, segédfájlokkal és elektronikus kézikönyvekkel.

## **A beolvasási folyamat**

- 1. Nyissa fel a lapolvasó fedelét.
- 2. Helyezze a beolvasni kívánt dokumentumot a lapolvasó üvegére. A dokumentum felső széle a lapolvasó **jobb oldala** felé mutasson, miközben a beolvasandó felület **lefelé** néz.

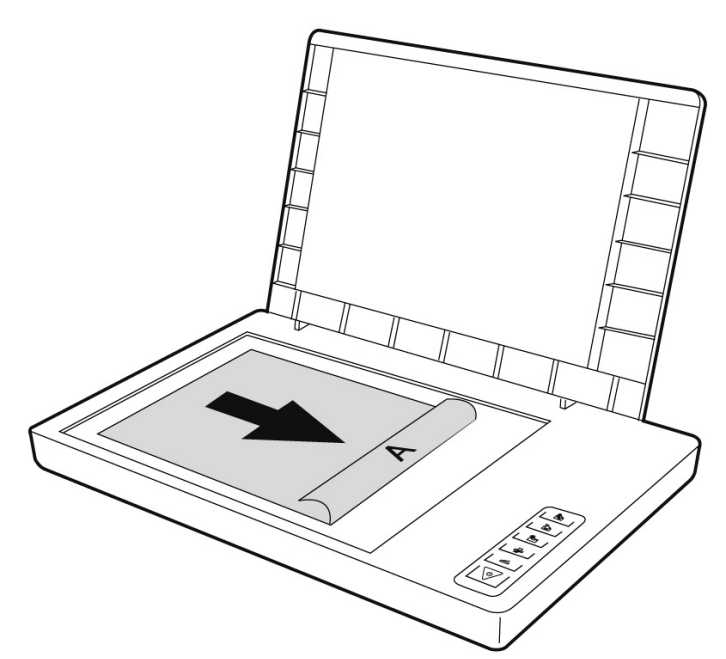

3. Hajtsa le a lapolvasó fedelét.

## Deutsch Deutsch

### **Előnézet**

A **ScanWizard** program segítségével beállíthatja, hogy a lapolvasó milyen paraméterekkel olvassa be a dokumentumot.

Alabeállításban a lapolvasó maga választja ki az eredeti dokumentum (Original), a képformátum (Scantype) és a felhasználás (Purpose) beállításait, és a dokumentumról egy "**gyors előnézet**"-et (Preview) készít.

- 1. A **ScanWizard** ikonra való dupla kattintással nyissa meg a ScanWizard programot. A programot elindíthatja a **Start Programok** menüpontból is.
- 2. A ScanWizard a megnyitáskor az alapbeállításokat tartalmazza, és automatikusan készít egy előnézeti képet a dokumentumról.
- 3. A következő gombokkal elvégezheti a kívánt beállításokat:

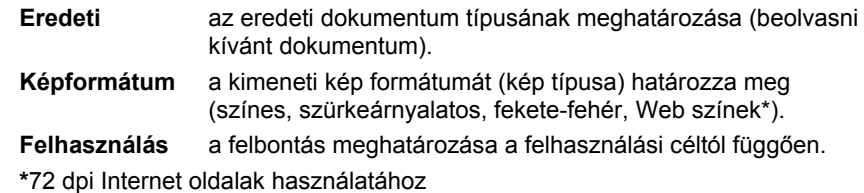

**Tanács:** 

További beállításokhoz kattintson a **Méret** (Scale Output), **Beállítás** (Adjust) und **Alaphelyzet** (Reset) gombokra.

### **Dokumentum beolvasása**

- 1. Kattintson a ScanWizardban a **Célmappa** gombra.
- 2. Adja meg a célmappát, a fájlnevet és a fájlformátumot, majd kattintson a **Mentés** gombra.

### **Tanács:**

c

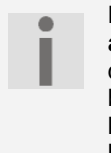

Ha aktiválta a "**Mentés után kép továbbítása egyéb alkalmazásba**" opciót, akkor a program a beolvasott dokumentumot először elmenti, majd – a célmező beállításának megfelelően – automatikusan továbbítja egy képfeldolgozó programba, levelezőprogramba vagy böngészőbe.

## **Kezelőgombok**

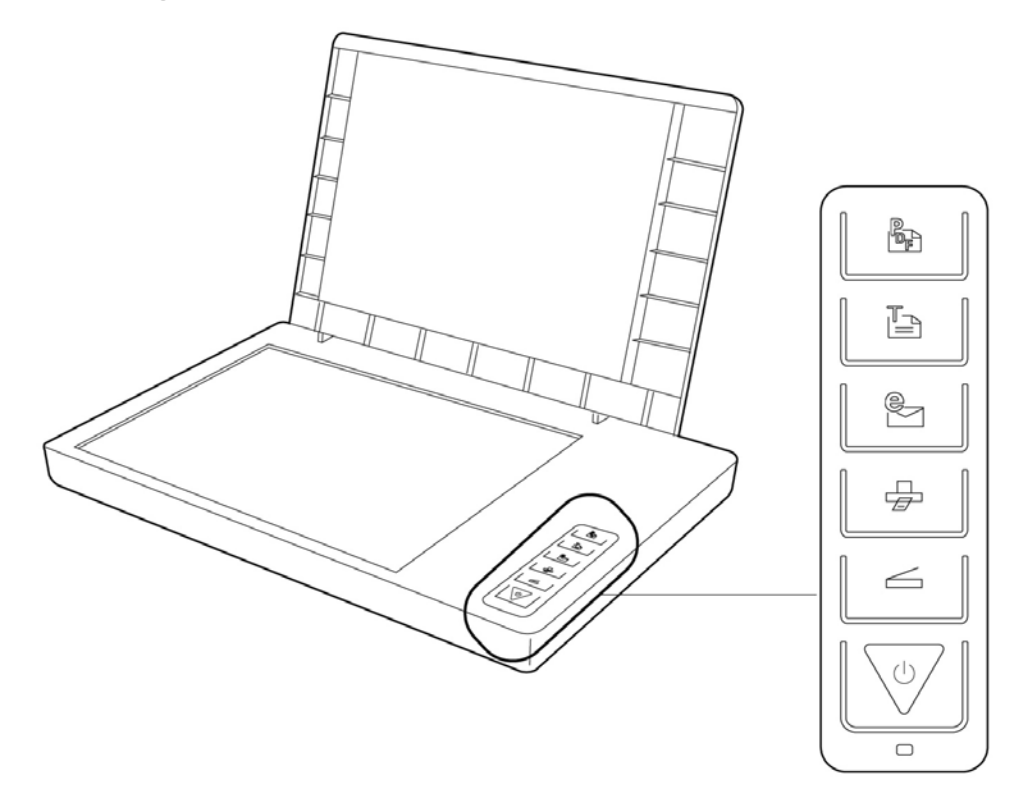

A gyakran használt funkciók a kezelőgombok segítségével gyorsan és kényelmesen elérhetők:

## **Beolvasás**

Dokumentumok beolvasása, melyek fájlként menthetők vagy képszerkesztő programmal szerkeszthetők.

# **Másolás**

A beolvasott dokumentumot továbbítja a csatlakoztatott nyomtatóra.

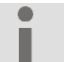

### **Fontos!**

A lapolvasó billentyűit gyárilag előkonfigurálták, az első használat előtt azonban ettől függetlenül illeszteni kell az ön hardver és szoftver konfigurációjához.

20 Kezelés

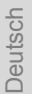

Beolvassa a dokumentumot, és lementi pdf-formátumban.

**E-Mail** 

 $\mathbb{C}$ R

programba.

**PDF** 

A gombok paraméterei a konfigurációs programban állíthatók be.

A beolvasott dokumentumot továbbítja a levelezőprogramba.

**Tanács:**  c

A konfigurációs program megnyitása előtt zárja be a ScanWizard-ot.

A beolvasott dokumentumot további szerkesztés céljából továbbítja a szövegszerkesztő

A "**Scanner Configuration**" konfigurációs program megnyitásához nyomja meg a lapolvasón a "Megszakítás/beállítás" gombot, vagy nyissa meg a programot a Windowsmenü megfelelő mappájából.

A konfigurációs program megnyitása után kattintson a 6 lap egyikére, és írja be a megfelelő értékeket. Részletes információk a program online súgójában állnak rendelkezésre.

A "**Visszaállítás**" utasítással ismét helyreállíthatja a kiinduló értékeket.

## **További segítség**

Ha a lapolvasóval való munka során nehézségek adódnak, olvassa el a mellékelt CD-n a "**Techinfo**" mappában található, hibaelhárításról szóló fájlt.

További információk a lapolvasó és a ScanWizard kezelésére vonatkozóan az online súgóban, valamint a mellékelt CD-n találhatók.

Kezelés **21** 

## **A ScanWizard felhasználói felülete**

A ScanWizard két különböző üzemmódot, és így két különböző felhasználói felületet tartalmaz: standard és haladó.

Az első üzembehelyezéskor mindig a standard üzemmód jelenik meg.

## **Standard Haladó Izard 5 - Standard Control Panel IEQAZZ** Preview Scan to \* I B/W Text 8.50 x 11.70 in  $1.07 M b$

A felhasználói felület standardról haladóra állításához a következőket kell tennie:

- 1. A standard felületen kattintson a jobb felső sarokban található átváltó ikonra .
- 2. Egy információs ablak jelenik meg, ami arról tájékoztat, hogy a felhasználói felület átállítható. Nyomja meg az **OK** gombot.
- 3. Megjelenik a haladó felhasználói felület.
- 4. Ha a haladó felhasználói felületről a standard nézetre szeretne váltani, kattintson ismét az átváltó ikonra $\left| \sum_{n=1}^{\infty} \right|$  ami ezúttal a fenti eszköztárban található.

- 5. Egy információs ablak jelenik meg, ami arról tájékoztat, hogy a felhasználói felület átállítható. Nyomja meg az **OK** gombot.
- 6. Ismét megjelenik a standard felület.

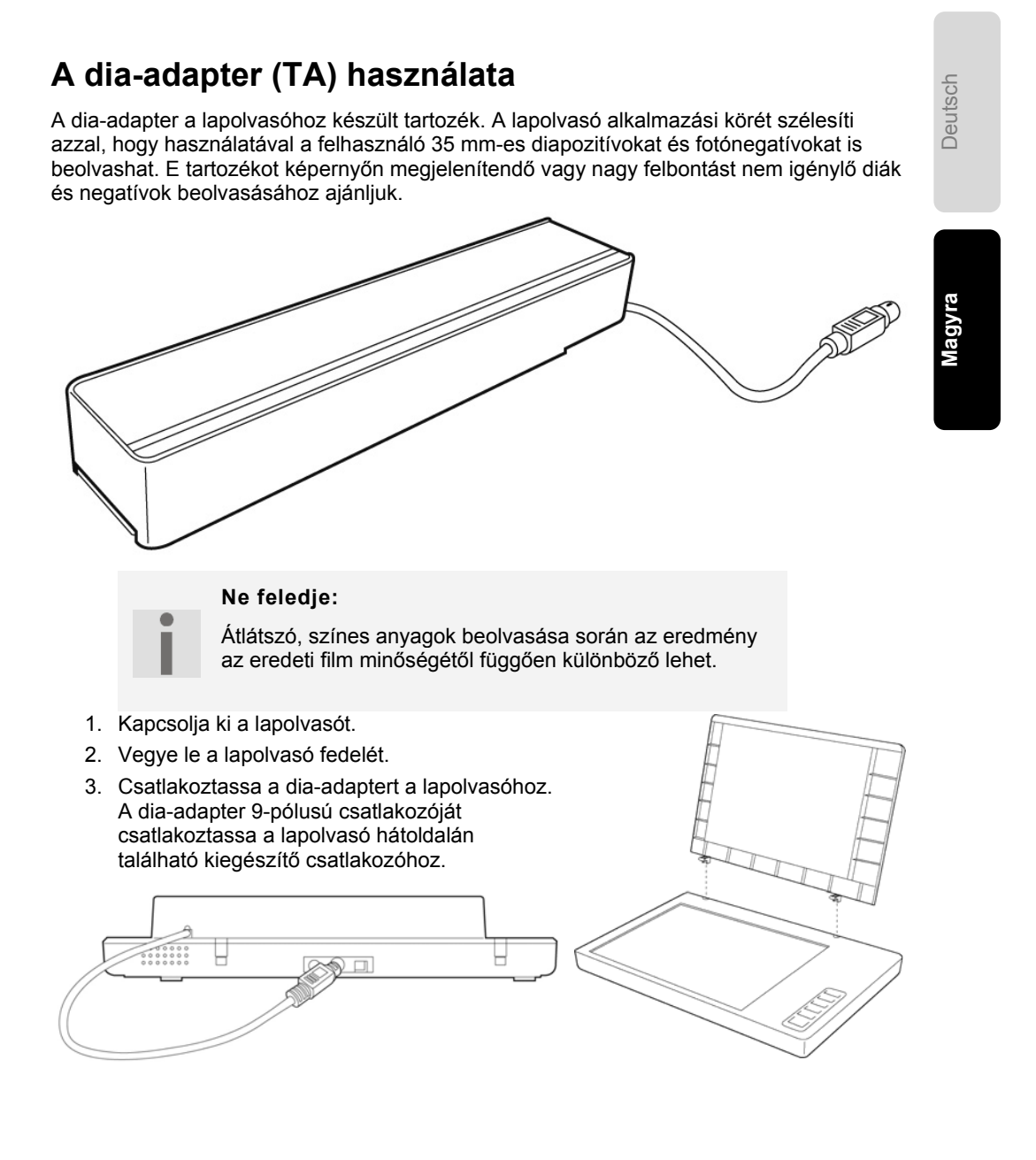

Kezelés 23

### **Diapozitívok vagy filmnegatívok behelyezése**

- 4. Helyezze a 35 mm-es diákat **előlapjukkal felfelé** a dia-adapter erre a célra szolgáló nyílásába. Az **alsó** nyílás 35 mmes diák behelyezésére szolgál. **CONTROL** Ne takarja el a kalibrálóablakot!!! Helyezze a filmnegatívot **fényes felével felfelé** a dia-adapter erre a célra szolgáló nyílásába. A **felső** nyílás 35 mmes filmszalagok behelyezésére szolgál. Stalibrálóablakot!!!<br>5. Helyezze a dia-adaptert függőlegesen a lapolvasó üvegére, a lapolvasó felső Ne takarja el a kalibrálóablakot!!!
- vonalzóján található mélyedésbe.

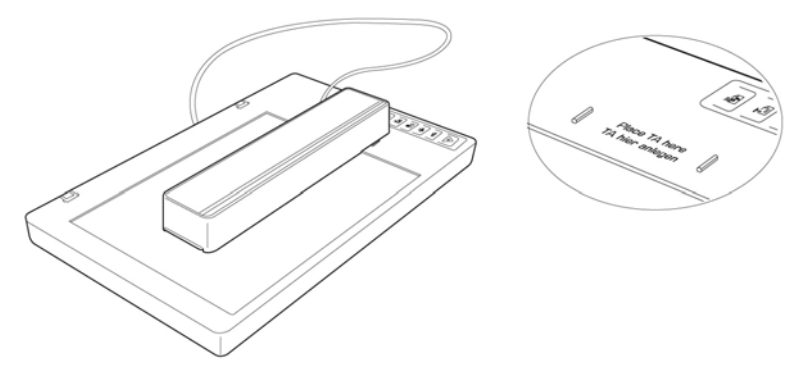

6. Kapcsolja be a lapolvasót és indítsa el a ScanWizard programot az Asztalon levő **ScanWizard** ikonon történő dupla kattintással, vagy a **Start Programok**  menüből.

7. A ScanWizard a standard módban indul el, és automatikusan elkészít egy előnézetet a behelyezett anyagokról.

### 8. **Fontos!**

Az **Eredeti/film** opciónál válassza ki a megfelelő típust (pozitív vagy negatív), és készítsen még egy előnézeti képet.

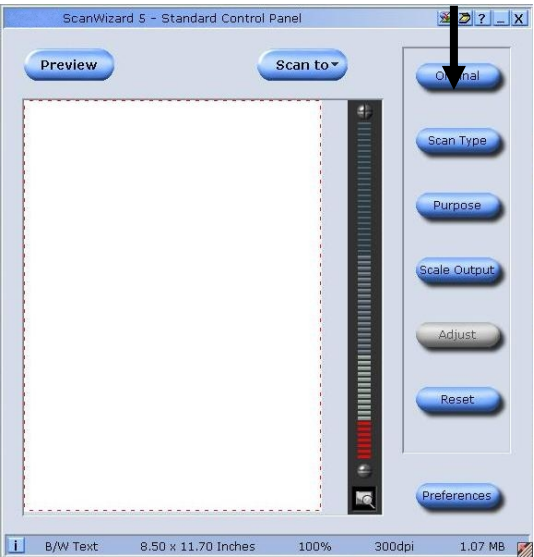

Deutsch Deutsch

- 9. Kattintson a ScanWizardban a **Célmappa** gombra.
- 10. Adja meg a célmappát, a fájlnevet és a fájlformátumot, majd kattintson a **Mentés** gombra.
- 11. Megtörténik a beolvasás, és a program a beolvasott képet elmenti a kiválasztott mappába.

### 12. **Fontos!**

A dia-adapter használatát követően az Eredeti opcióknál állítsa típust ismét **fotó**ra, ellenkező esetben a Scan Wizard újraindításakor problémák léphetnek fel.

### **Hogyan érheti el a legjobb minőséget a dia-adapterrel?**

Ahhoz, hogy a dia-adapter használatával történő beolvasás során a lehető legjobb eredményt érje el, állítsa a felbontást **legalább 600 dpi**-re, a **méretarány**t pedig **100%**-ra. A következő ábrákon további információk láthatók ezen értékek beállításáról a ScanWizard **standard** és **haladó** üzemmódjában:

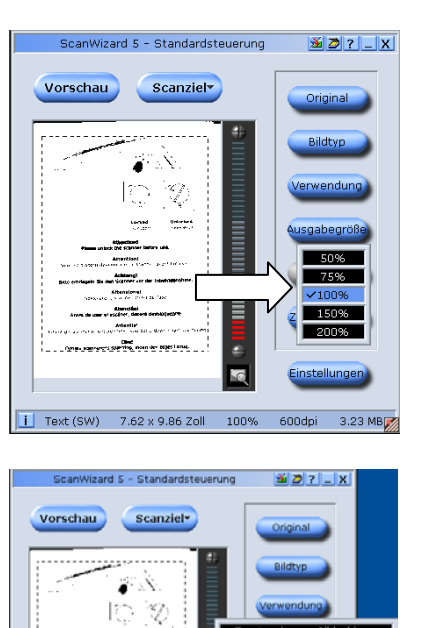

.<br>ww ÷.

.<br>Distance an an a

> $3.23N$ 600dpi

 $\begin{array}{|l|l|} \hline \textbf{i} & \text{Text (SW)} & \text{7.62} \times 9.86 \text{ Zoll} & \text{100\%} \\ \hline \end{array}$ 

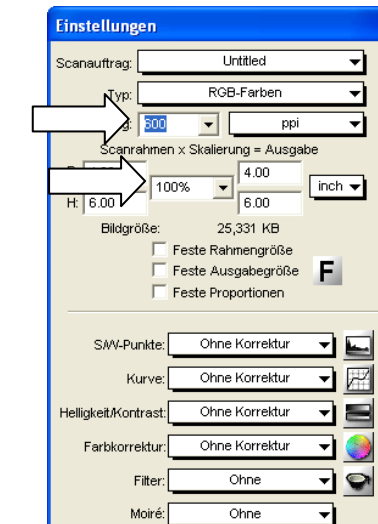

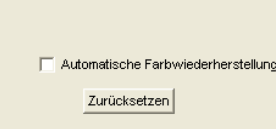

 **Standard: Haladó:** 

## **Szövegfelismerő program**

Ha olyan szöveget szeretne beolvasni, amelyet később szerkeszteni kíván, akkor ehhez karakterfelismerő programra van szükség (OCR-szoftver). Ez a mellékelt program megpróbálja a beolvasott dokumentumban szereplő betűket, különleges karaktereket és számokat felismerni.

A lehető legnagyobb felismerési arány elérése érdekében a program a legmodernebb OCR-technológiára támaszkodik, és intelligens hibajavító módszert alkalmaz.

A lehető legnagyobb felismerési arány feltételei:

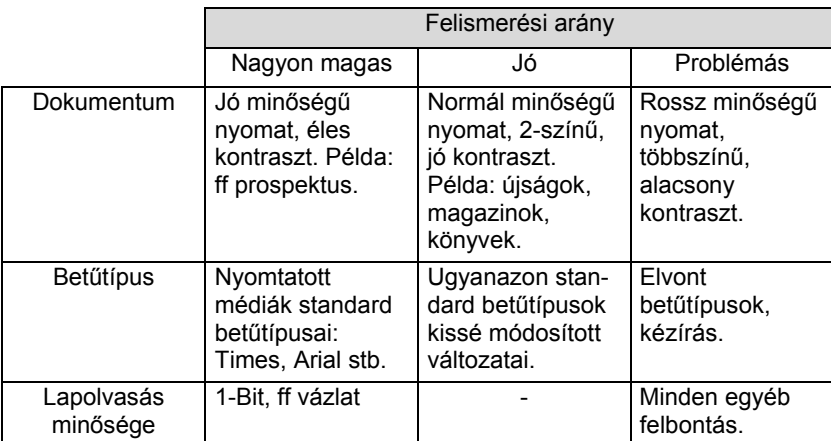

### **Fontos!**

 $\bullet$ 

A megbízható szövegfelismerés szempontjából fontos, hogy a **Scanner konfiguráció**programban , az OCR regisztert a helyes mintanyelvre állítsa be. Az angol nyelv van előre beállítva. (lásd a(z) 21 oldalt is)

## **Műszaki vonatkozású kérdések és válaszok**

## **A különböző felhasználásokhoz szükséges felbontások**

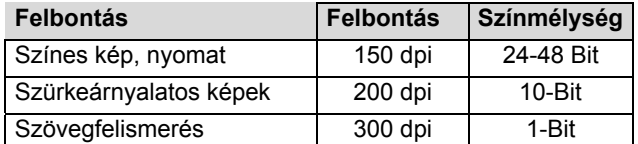

Magasabb minőségi követelmények esetén magasabb értékek is beállíthatók, melyek azonban jóval nagyobb lemezterületet igényelnek, és a beolvasási folyamatot is lassítják. A szövegfelismerés a megadott értékekkel megfelelően működik.

### **A különböző felbontásokhoz szükséges lemezterület**

Egy 10 x 10 cm-es dokumentum beolvasása a megadott felbontásokkal a következő lemezterületeket igényli:

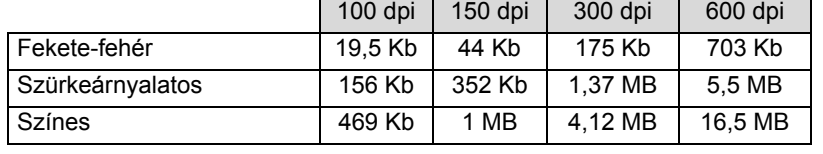

### **Szószedet**

### **Acrobat Reader**

Adobe® szoftver, a PDF fájlok olvasására szolgál.

#### **Active Desktop**

Windows® felhasználói felület kiterjesztés, amivel az Internet tartalmak jeleníthetők meg.

#### **Felbontás**

A megjelenített képpontok (Pixel) és a felület aránya. A mértékegysége dpi.

### **AVI**

**A**udio **V**ideo **I**nterleaved, egy a hang és képadatok számára a Microsoft által bevezetett szabvány. Egy illeszkedő $\rightarrow$ CODEC telepítése alapfeltétel.

#### **Backup**

Adatmentési rendszabály, amihez szükséghelyzetben vissza lehet nyúlni.

### **Felhasználó felismerés**

Az a név, amivel a felhasználó a számítógépes rendszerben azonosítja magát. A felismeréshez egy hozzáférési jelszó is hozzárendelhető.

#### **Operációs rendszer**

Az operációs rendszer egy felhasználói felületet nyit meg önnek, amivel ön bejegyezheti parancsait. Rendeltetése az, hogy az ön által kiválasztottfunkciókat úgy készítse elő, hogy a számítógép azokat "megértse" és végrehajtsa.

### **Bit**

**B**inary dig**IT**, a számítástechnika legkisebb információs egysége. Egy Bit információ tartalma 0 vagy 1. Minden adat a Bitekből épül fel.

#### **Bitmap**

egy raszter grafika megnevezése. Általános formátuma**BMP**.

### **Blue Screen**

A Blue Screen egy kritikus program, vagy rendszerhibát jelöl. Sok operációs rendszer az ilyen hibákat az egész oldalt kitöltő kék háttérrel jelzi

#### **Bookmark**

Angolul a "Könyvjelzőt" jelenti. Az **STRG+D** billentyű kombináció megnyomásával a  $\rightarrow$ **Böngésző** megjegyzi a címet és a "Kedvencek" közé helyezi el.

Műszaki vonatkozású kérdések és válaszok eletette a 29

#### **Browser**

A "to browse" angol szó jelentése = olvasgat, könyveket búj". Információk Internetről való lehívására szolgáló szoftver. A leggyakrabban használt böngésző programok a Microsoft Internet Explorer és a Netscape Navigator.

### **Byte**

8 **Bit** egységnyi adatblokk, a 0 és 255 közötti számok ábrázolására. A további mértékegység osztályok:

1 KByte =1024 Byte 1 MByte (Mega) =1024 KByte 1 GByte (Giga) =1024 MByte 1 TByte (Tera) =1024 GByte

### **Cache**

Egy gyors köztes tároló, ahol a gyakran használt adatok találhatók a hozzáférési idő csökkentése érdekében.

#### **Chat**

Angolul a "beszélgetést" jelenti. Online szórakozás az Interneten a billentyűzet segítségével

### **CD-ROM**

A **C**ompact **D**isc **R**ead **O**nly **M**emory egy optikai adatmemória. A rögzítési és fájl formátum (ISO 9660) általánosan elfogadott normájával egy CD-ROM-ot sok számítógépes rendszer képes használni.

### **CODEC**

A**Co**der/**Dec**oder, egy olyan berendezés, ami az analóg jeleket digitális jelekké alakítja, illetve fordítva. Napjainkban Kompresszor/Dekompresszor néven is jelölik, pl. az AVI-, CinePak-, Indeo-fájlokkal összefüggésben.

### **CPU**

A CPU (**C**entral **P**rocessor **U**nit), processzor néven is ismert, ez végzi el az összes számítást a számítógépben. Ezeknek különböző generációja létezik (Intel Pentium III / Pentium IV / AMD AMD K7 / Athlon) amelyek a Mhz frekvenciájú ütem szerint biztosítják a számítógép teljesítményét.

#### **Fájl**

Azonos, vagy hasonló információk együttese, amit az adathordozóra történő mentéskor egy egységként kezelünk. Egy fájlnak mindig van neve, ami alapján majd előhívható, és egy típus hozzárendelése. Lásd ezt is: **Xiteriesztés** 

#### **DirectX**

Windows<sup>®</sup>9X/2000/XP/Vista/7-program interfész a játékok, vagy multimédiás alkalmazások grafikai kártyáinak gyors vezérléséhez.

30 Műszaki vonatkozású kérdések és válaszok

### **Dpi**

(dots per inch) a felbontás mértékegysége, coll egységenkénti pontok száma.

### **DVD**

**D**igital **V**ersatile **D**isc, a CD-ROM utódjának számít. Napjainkban első sorban a video adatokhoz használják.

### **ECC**

Egy az eredeti információkhoz kiegészítésként mentett **E**rror **C**orrection **C**ode kód, amivel hiba esetén helyreállíthatók az adatok.

#### **Explorer**

Az Internet-Explorer (röviden IE vagy MSIE) egy **böngésző**, a Windows-Explorer ezzel szemben egy modern, funkcionális fájlmenedzser.

### **Kiterjesztés**

Egy fájlnév vége, pl. DATEI.DOC. Ezt a végződést a fájlok és programok hozzárendelésére használják azokban a fájlrendszerekben, amelyek nem képesek a fájlokhoz típusinformációkat tárolni.

### **FAQ**

**F**requently **A**sked **Q**uestion, angol kifejezés, jelentése "Gyakori kérdések". A gyakori kérdésekre adandó válaszok gyűjteménye.

#### **Színmélység**

Az egyidejűleg megjeleníthető színek száma.

 1-Bit = 2^1 = 2 szín = fekete/fehér  $8 - \text{Bit} = 2^8 = 256 \text{ szín}$ 16-Bit = 2^16 = 65.536 szín 24-Bit = 2^24 = 16.777.216 szín

### **FAT**

**F**ile **A**llocation **T**able, az a rendszer,amivel a DOS- ill. Windows-számítógépeknél az adatok a merevlemezre menthetők. A FAT16 magas szintű kompatibilitással rendelkezik. A FAT32 és NTFS ennek a továbbfejlesztett változata.

### **Fájl**

Angolul "→File".

### **Freeware**

ingyenes szoftver. Éppen ezért a szerzők nem vállalnak működési garanciát, és felelősséget a szoftver használatából eredő károkért.

Műszaki vonatkozású kérdések és válaszok **31** 

#### **Hardver**

Angol nyelven a "szerszámot, vasárut" jelenti, a számítástechnikában pedig egy számítógépes rendszer valamennyi eszközét felöleli. Lásd ezt is: **>Szoftver**.

### **OCR**

Szövegfelismerés

### **OLE**

**O**bject **L**inking and **E**mbedding, a Microsoft® vállalat szabványa, az olyan összetett dokumentumok létrehozásához, amivel más programok adati egy dokumentumba integrálhatók

### **Patch**

Az angol "megfoltoz" szó, ami a szoftverben keletkezett hiba kijavítására tett kis módosítást jelenti.

### **Path**

Az "elérési út" szó angolul. A fájlnévben különleges karakterekkel közrefogott rész, ami a mentés helyét tartalmazza.

#### **PDF**

A **P**ortable **D**ocument **F**ormat egy olyan fájl formátum, amivel a készre formázott dokumentumok kicserélhetők. A PDF-et az Adobe® fejlesztette ki a PostScript-nyelvből és kiterjesztette a Hyperlinkek, az adattömörítés és a rejtjelezés számára. A PDF fájlokat sok programból lehet generálni a nyomtatási funkcióval, az importálás és a további szerkesztés azonban csak különleges eszközökkel lehetséges (és ez gyakran ez nem is kívánatos). A PDF elsősorban az elektronikus publikációkhoz és kiadványokhoz, a már létező papírformájú dokumentumokhoz használható.

#### **Elérési út**

 $\rightarrow$ Path

#### **Pixel**

Képpont

### **Plug-in**

Az angol "to plug jelentése beszúrás, bedugás". A Plug-inek olyan programok vagy programrészek, amelyik egy másik program működését kiterjeszti. Így számos **Böngésző**-Plug-in létezik a böngészők számára, amelyekkel azután az új fájl formátumok jeleníthetők meg. A Plug-in-ek rendszerint platformfüggőek, és gyakran programspecifikusak is.

### **Port**

Egy interfész, egy csatlakozási lehetőség, hasonló a soros és párhuzamos nyomtató interfészhez.

32 **32 Műszaki vonatkozású kérdések és válaszok** 

#### **POST**

A bekapcsolási önteszt (POST = power on self test) minden rendszerindításkor végrehajtásra kerül, hogy a memóriát, az alaplapot, a monitort, a billentyűzetet és a többi összetevőt le tudja ellenőrizni a számítógép. A sikeres tesztet egy rövid hangjelzés nyugtázza.

#### **Processzor**

Lásd → CPU

#### **RAM**

A **R**andom **A**ccess **M**emory egy viszonylag értékes elem, amivel többek között a számítógép elsődleges memóriája realizálható.

### **ROM**

Egy **R**ead **O**nly **M**emory olyan elemet jelent, amivel az információk tartósan menthetők. Az ilyen elemekben kerül mentésre pl. a számítógép BIOS.

### **RTF**

Az **R**ich **T**ext **F**ormat egy ASCII-formátum a layout formattálású szöveges dokumentumok számára.

#### **Interfész**

Egy olyan készülék, csatlakozó, vagy program, ami adattovábbítást, összeköttetést biztosít a különböző funkciócsoportok között.

### **Script**

Egy olyan szövegfájl, amiben az interpretáló számára olvasható parancsok találhatók. Egy ilyen interpretáló lehet egy operációs rendszer, de vannak különleges programok, amelyek saját szkript nyelvvel rendelkeznek

#### **Shareware**

Egy szoftver próbaverziójának, vagy mintanézetének az elosztása. Egy bizonyos próbaidő után meg kell fizetni a szerzőnek, vagy gyártónak a gyakran alacsony sharware díjat (önkéntes). **Freeware**

#### **Szoftver**

Azok az információk és programok, amiket a hardver fel tud dolgozni és végre tud hajtani.

#### **Eszközvezérlő**

→ Egy szoftver, amire azért van szükség, hogy egy → hardvert el lehessen indítani, és utána működtetni lehessen.

### **TWAIN**

Szabvány, ami lehetővé teszi az optikai beolvasó készülékek és számítógép közötti adatcserét.

Műszaki vonatkozású kérdések és válaszok **33** 

### **USB**

A**U**niversal **S**erial **B**us az Intel vállalat szabványa, amivel az értékes kiegészítő berendezések soros vezetékei csatlakoztathatók a számítógépre. Az USB akár 127 készüléket képes 480 Mbps sebességgel vezérelni.

### **Video-RAM**

Grafikai kártyák memóriája, amiken a képernyőn megjelenő adatok találhatók. A telepített Video-RAM-ok mennyiségétől függ a felbontás, és a megjeleníthető színek száma.

### **Vírus**

A vírusok olyan kisméretű programok, amelyek másokat (legtöbbször nagyobb programokat) fertőznek meg úgy, hogy a végrehajtható fájlra ráépülnek. A vírus azután a gazdaprogrammal továbbterjed és nagyobb károkat tud okozni.

### **WYSIWYG**

**W**hat **y**ou **s**ee **i**s **w**hat **y**ou **g**et, egy jelszó a programok tulajdonsága számára azért, hogy az ábrázolás fájl kifejezése a képernyőn (messzemenőkig) megfelelő legyen.

34 Műszaki vonatkozású kérdések és válaszok
# **Ügyfélszolgálat**

# **Elsősegélynyújtás hibás működés esetén**

## **A hiba okának megkeresése**

A hibás működésnek gyakran csupán valamilyen banális oka van, de néha meglehetősen összetett is lehet, és nagy ráfordítást igénylő elemzést igényelhet.

# Alapvető tudnivalók

**•** A "Töredezettségmentesítés" és "Ellenőrzés" Windows® programok rendszeres lefuttatása megszüntetheti a hibaforrásokat, és növelheti a rendszerteljesítményt.

### Csatlakozások és kábelek ellenőrzése

Kezdje az összes kábelcsatlakozás gondos szemrevételezésével. Győződjön meg róla, hogy mind a számítógép, mind pedig az összes periféria áramellátása megfelelő.

 Kapcsolja ki a számítógépet, és ellenőrizze az összes kábelcsatlakozást. Ha a számítógép perifériákhoz is csatlakozik, akkor ezek kábelcsatlakozásait is ellenőrizze. A különböző készülékek kábeleit ne cserélgesse válogatás nélkül, még akkor sem, ha egyformának látszanak. Előfordulhat, hogy a kábelben levő póluskiosztás különbözik. Ha teljes mértékben bizonyos benne, hogy az áramellátás kifogástalan, és valamennyi csatlakozás ép, akkor kapcsolja be ismét a számítógépet.

# **Hibák és hiba okok**

#### **A számítógép nem ismeri fel a síkágyas lapolvasót, ill. nem kommunikál vele.**

- A kábeleket a telepítési útmutató szerint csatlakoztatta? Ellenőrizzen minden kábelcsatlakozást.
- Telepítés után újraindította a számítógépet?
- Lehetséges, hogy még van folyamatban levő beolvasás? Ellenőrizze, hogy nem használja-e több program a lapolvasót. Ezt nem támogatja a rendszer. Zárjon be minden, pillanatnyilag nem szükséges lapolvasó-alkalmazást (pl. szövegfelismerés), hogy csak a kívánt folyamat folytatódjon.

#### **A beolvasott képek túl nagy lemezterületet foglalnak.**

- Túl nagy felbontást állított be. Ha a beolvasott anyagot nyomtatni szeretné, akkor általában kisebb felbontás is elegendő, mellyel így csökkenthető a fájlméret.
- A fájl nem tömörített formátumban (pl.: BMP) került mentésre. Az olyan fájlformátumok, mint pl. a JPG jelentősebb veszteség nélkül képesek képek tárolására úgy, hogy csupán az eredetileg elfoglalt lemezterület töredékét használják.

#### **A szövegfelismerő nem vagy nem megfelelően működik.**

- A dokumentumnak jó minőségűnek kell lennie. Kézírás vagy elvont betűtípusok felismerése nem lehetséges. Az újságokban használt betűtípusokhoz hasonló betűk használata az optimális.
- Nem megfelelő a beállított felbontás.

#### **A beolvasott anyagot a(z) … program nem képes szerkeszteni.**

- A használni kívánt programnak támogatnia kell az Ön által választott fájl formátumát. Ha például egy nyomtatványt olvas be, akkor az általában szöveg és kép keverékéből áll. Ahhoz, hogy ezt szövegszerkesztőben alkalmazni tudja, általában először képként kell beilleszteni, és a "szöveg mögé" helyezni.
- Előfordulhat, hogy egyes szövegszerkesztő programok esetében (pl.) hibaüzenetet kap. A szövegfelismerés ennek ellenére működik.

#### **Tudnivaló az USB-eszköz USB 1.1-es csatlakozóhoz való csatlakoztatásáról Windows XP alatt:**

 Az operációs rendszer jelzi, hogy nagysebességű USB-eszközt csatlakoztatott alacsony sebességű USB-hubhoz. Ez esetben **nem hibaüzenet**ről van szó, csupán tájékoztatásról, hogy a sebesség a lassabb USB 1.1-es csatlakozóhoz igazodik.

# **Műszaki támogatás**

A síkágyas lapolvasót tesztlaboratóriumainkban számos különböző készülék segítségével alaposan és eredményesen teszteltük.

Azonban megszokott, hogy a meghajtóprogramokat időről-időre frissíteni kell. Erre amiatt van szükség, mert pl. felmerülhettek kompatibilitási gondok más, nem tesztelt összetevőkkel (programok, eszközök) kapcsolatban. A termékkel kapcsolatban a következő internetcímen talál meghajtó-frissítéseket és aktuális információkat.

> Internet: www.medion.de Mail: www.medionservice.de

# **További segítségre van szüksége?**

Ha az előző szakaszokban leírt javaslatokkal nem sikerült a problémát megoldani, akkor, kérjük, lépjen kapcsolatba velünk. Sokat segítene, ha a következő információkat a rendelkezésünkre tudná bocsátani:

- Milyen a számítógép konfigurációja?
- Milyen kiegészítő perifériákat használ?
- Milyen üzenetek jelennek meg a képernyőn?
- Melyik szoftvert használt a hiba felmerülésekor?
- Milyen lépéseket tett már eddig a probléma megoldása érdekében?
- Ha már kapott ügyfélszámot, kérjük, közölje.

# **Jelen kezelési útmutató sokszorosítása**

Jelen dokumentum törvényileg védett információkat tartalmaz. Minden jog fenntartva. A sokszorosítás mechanikus, elektronikus vagy bármilyen más formában a gyártó írásbeli engedélye nélkül tilos.

Ügyfélszolgálat 37